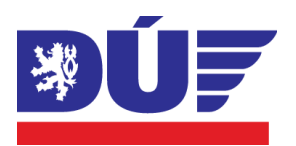

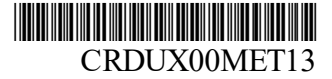

Drážní úřad Wilsonova 300/8 121 06 Praha 2 – Vinohrady Č. j.: DUCR-31274/24

# **METODICKÝ POKYN PRO REGISTRACI VOZIDEL DRÁHY CELOSTÁTNÍ A REGIONÁLNÍ**

**Gesce:** Odbor drážních vozidel a ECM **Zpracovatel:** Bc. Rostislav Kolmačka, DiS. **Ředitel Odboru drážních vozidel:** Ing. Jaromír Bittner **Schválil:** doc. Ing. Jiří Kolář, Ph.D., ředitel Drážního úřadu

**Platnost od:** 16. 6. 2024 **Účinnost od:** 16. 6. 2024

## **OBSAH**

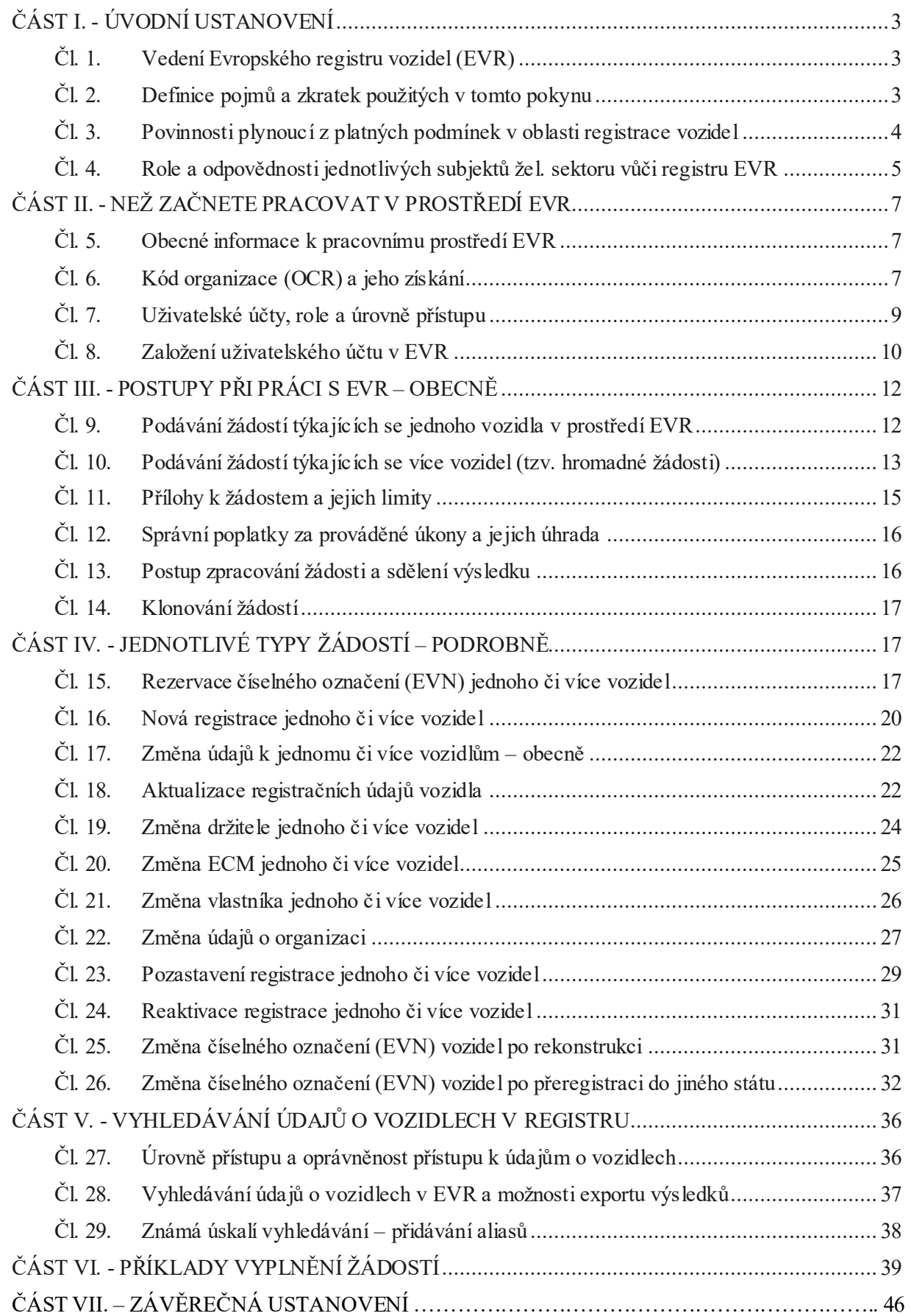

# **ČÁST I. ÚVODNÍ USTANOVENÍ**

## **Čl. 1.**

#### **Vedení Evropského registru vozidel (EVR)**

- <span id="page-2-2"></span><span id="page-2-1"></span><span id="page-2-0"></span>1. **Vedení registru drážních vozidel** určených k pohybu na tratích železničního systému Unie (v České republice se jedná o tratě celostátní a regionální) je stanoveno prováděcím rozhodnutím Komise (EU) 2018/1614 ze dne 25. října 2018, kterým se stanoví specifikace registrů vozidel uvedených v článku 47 směrnice Evropského parlamentu a Rady (EU) 2016/797 a kterým se mění a zrušuje rozhodnutí Komise 2007/756/ES (dále jen "rozhodnutí 2018/1614").
- 2. Dalším předpisem upravujícím vedení registru a přidělování dvanáctimístného číselného kódu (dále jen "EVN") železničním vozidlům je Rozhodnutí Komise 2012/757/EU ze dne 14. listopadu 2012 o technické specifikaci pro interoperabilitu týkající se subsystému provoz a řízení dopravy železničního systému v Evropské unii a o změně rozhodnutí 2007/756/ES.

## **Čl. 2.**

## **Definice pojmů a zkratek použitých v tomto pokynu**

- <span id="page-2-3"></span>3. **Vozidlo** – podle článku 2 Směrnice Evropského parlamentu a Rady (EU) 2016/797 ze dne 11. května 2016 o interoperabilitě železničního systému v Evropské unii (dále jen "směrnice o interoperabilitě") jde o železniční vozidlo, které je vhodné k provozování po vlastní ose na železničních tratích, s trakcí nebo bez ní; vozidlo se skládá z jednoho či více strukturálních a funkčních subsystémů.
- 4. **Vlastník** subjekt, který má k vozidlu vlastnická práva a je usazen v České republice (právnická osoba, která má sídlo, případně sídlo organizační složky v České republice nebo fyzická osoba, která má bydliště, případně místo podnikání v České republice).
- 5. **Držitel vozidla** podle článku 2 směrnice o interoperabilitě je držitelem vozidla fyzická nebo právnická osoba, jež vozidlo vlastní nebo má právo je užívat, užívá vozidlo jako dopravní prostředek a je zapsána jako vlastník vozidla nebo jako osoba oprávněná je užívat v registru vozidel uvedeném v článku 47.

Stejně tak i dle § 2 odst. 18 zákona o dráhách se držitelem drážního vozidla rozumí osoba, která drážní vozidlo vlastní nebo má právo jej užívat, drážní vozidlo využívá nebo umožňuje využívat k provozování drážní dopravy a je jako jeho držitel zapsána v registru drážních vozidel.

V některých předpisech se vlivem rozdílného překladu používá pro držitele vozidla pojem "provozovatel vozidla". Držiteli vozidla Drážní úřad ve spolupráci s Evropskou železniční agenturou přiděluje VKM (viz dále).

- 6. **ECM subjekt odpovědný za údržbu** železničního vozidla (dle terminologie zákona o dráhách také "osoba zabezpečující údržbu").
- 7. **EVN** číslo vozidla dvanáctimístné číslo podle dodatku 6 přílohy II prováděcího rozhodnutí 2018/1614.
- 8. **EVR Evropský registr vozidel**, dostupný online na adrese [https://evr.era.europa.eu/.](https://evr.era.europa.eu/)
- 9. **Nové vozidlo** vozidlo, které bylo, případně teprve bude, nově vyrobeno a doposud nebylo registrováno v NVR žádného státu ani EVR.
- 10. **NVR**  národní registr vozidel registr vozidel vedený na úrovni členského státu (NVR zanikly k 15. 6. 2024).
- 11. **NSA národní bezpečnostní orgán** vČeské republice se jedná o Drážní úřad.
- 12. **OCR kód organizace** pro registraci vozidel; čtyřmístný kód, v podstatě jde o ekvivalent IČO pro celý železniční sektor Unie.
- 13. **RE registrační entita**, tj. orgán členského státu, který má v rámci členského státu pravomoc spravovat registrační údaje drážních vozidel.
- 14. **SRF** standardní registrační formulář.
- 15. **VKM označení držitele** (provozovatele) vozidla. V souladu s Dodatkem 2 prováděcího rozhodnutí 2018/1614 je VKM "*alfabetický kód sestávající ze 2 až 5 písmen, který je napsán na každém kolejovém*

*vozidle, v blízkosti evropského čísla vozidla"*. VKM identifikuje držitele vozidla tak, jak je registrován v registru EVR.

## **Čl. 3.**

#### **Povinnosti plynoucí z platných podmínek v oblasti registrace vozidel**

- <span id="page-3-0"></span>16. Podle článku 3.2.1 přílohy II prováděcího rozhodnutí 2018/1614 se o registraci, změnu registrace a zrušení registrace žádá; vzor formuláře žádosti, tzv. standardní registrační formulář (SRF), je obsahem dodatku 4 prováděcího rozhodnutí 2018/1614. V elektronické podobě je dnes SRF součástí EVR a základní stanovené principy pro práci se SRF jsou přeneseny do formulářů EVR.
- 17. Současně podle článku 3.2.1 přílohy II prováděcího rozhodnutí 2018/1614 platí, že "*K danému vozidlu může být v EVR pouze jedna platná registrace. Vozidlo bez platné registrace nesmí být provozováno.*". Z toho vyplývá, že každé železniční vozidlo, nasazené do provozu na dráze celostátní a regionální, musí mít vždy platnou registraci. Součástí registračních údajů je také informace o ECM vozidla, který musí být pro zajišťování údržby příslušné kategorie drážních vozidel certifikován v souladu s prováděcím nařízením Komise (EU) 2019/779 – viz např. § 43b odst. 1 písm. c zákona o dráhách.
- 18. Zákon o dráhách dále ve svém § 43 odst. 5 stanovuje, že "*Držitel drážního vozidla zajistí viditelné označení drážního vozidla přiděleným evropským číslem vozidla podle předpisu Evropské unie upravujícího specifikace registru vozidel.*", přičemž zmiňovaným předpisem Evropské unie je i v tomto případě rozhodnutí 2018/1614, konkrétně pak jeho dodatek 6 přílohy II.
- 19. **Hlášení změn registračních údajů drážních vozidel** se řídí § 43 odst. 3 zákona o dráhách, který říká "*Držitel drážního vozidla oznámí drážnímu správnímu úřadu jakoukoliv změnu údaje zapsaného v registru drážních vozidel nebo zničení drážního vozidla do 15 dní ode dne, kdy tato skutečnost nastala*".
- 20. Z uvedeného vyplývá, že veškeré úkony spojené s registrací drážního vozidla může provádět pouze jeho držitel. Nastane-li potřeba měnit v registru EVR údaj, který se držitele vozidla přímo netýká (např. změna vlastníka či ECM vozidla), musí tento držitele vozidla k takovému úkonu zmocnit – sken zmocnění pak nahraje držitel vozidla k žádosti o změnu v EVR jako přílohu.

Nikdo jiný než držitel vozidla (tj. uvedený jako držitel pro vozidlo v EVR, s výjimkou případu první registrace) nemůže v EVR provádět jakékoliv změny v registračních údajích vozidel!

- 21. Podle odst. 9 kap. 3.2.1 prováděcího rozhodnutí 2018/1614 registrační entita, kterou je v České republice Drážní úřad, musí činit vhodné kroky, aby zaručila přesnost údajů vkládaných do registru. Z toho důvodu je každá změna registračních údajů v EVR vždy zkontrolována a potvrzena registrační entitou příslušného členského státu (v České republice se jedná o Drážní úřad).
- 22. Podle § 50 odst. 3 správního řádu je správní orgán povinen zjistit všechny okolnosti důležité pro ochranu veřejného zájmu. Registrace údajů odpovídajících skutečnosti je z pohledu bezpečnosti železničního provozu bezesporu veřejným zájmem.

I z toho důvodu na základě § 50 odst. 3 správního řádu Drážní úřad požaduje pro zpracování jednotlivých druhů žádostí dle kap. 3.2.2 prováděcího rozhodnutí 2018/1614 předložit doklady dále uvedené v tomto metodickém pokynu jako přílohy k podání žádosti o registraci, změnu registrace či zrušení vozidla.

- 23. **Přílohy k žádostem** se do EVR nahrávají v podobě skenů originálních dokladů nebo jejich úředně ověřených kopií, a to v českém jazyce. Předložené doklady musí být podepsány osobami oprávněnými jednat za příslušné společnosti (tj. osobami uvedenými v oficiálním obchodním rejstříku). Pokud za společnost žadatele jedná jiná osoba, je třeba do příloh žádosti v EVR nahrát také pověření pro tuto osobu podepsané osobou, která je dle obchodního rejstříku oprávněna za společnost žadatele jednat.
- 24. V případě dokladů, které jsou dohledatelné ve veřejných nebo základních registrech (např. obchodní rejstřík, živnostenský rejstřík), si Drážní úřad může tyto doklady pořídit sám a předložení těchto dokladů v listinné podobě není nutné.
- 25. Pokud nebude mít žádost předepsané náležitosti včetně nezbytných příloh, nebo bude žádat jiný než k tomuto jednání oprávněný subjekt (tj. držitel vozidla, výjimkou je pouze rezervace čísel EVN), Drážní úřad takové žádosti nemůže vyhovět.

## **Čl. 4.**

## **Role a odpovědnosti jednotlivých subjektů žel. sektoru vůči registru EVR**

<span id="page-4-0"></span>26. Následující tabulka shrnuje role a odpovědnosti jednotlivých subjektů (aktérů) v železničním sektoru vůči registru EVR, včetně odkazů na příslušná ustanovení rozhodnutí 2018/1614, tedy prováděcího rozhodnutí Komise (EU) 2018/1614 ze dne 25. října 2018, kterým se stanoví specifikace pro registry vozidel uvedené v článku 47 směrnice Evropského parlamentu a Rady (EU) 2016/797 a kterým se mění a zrušuje rozhodnutí Komise 2007/756/ES.

#### **Držitel vozidla**

- → Podání žádostí o registraci vozidla (rozhodnutí 2018/1614, čl. 6 odst. 1).
- → Oznámení jakékoliv změny údajů vedených v EVR (směrnice 2016/797, čl. 47 odst. 6).
- $\rightarrow$  Zajištění zrušení nadbytečné registrace vozidel (rozhodnutí 2018/1614, článek 3).

#### **Žadatel**

→ Podání žádosti o rezervaci čísla vozidla nebo řady čísel vozidel (rozhodnutí 2018/1614, příloha II, bod 3.2.1 (1)).

#### **Registrační entita** (RE; v České republice Drážní úřad)

- $\rightarrow$  Zpracování registrací vozidel a aktualizace údajů v EVR (rozhodnutí 2018/1614, čl. 5 odst. 1) na základě žádosti o registraci podané držitelem (rozhodnutí 2018/1614, čl. 6 odst. 1).
- $\rightarrow$  Přijímání přiměřených opatření k zajištění přesnosti údajů zapsaných v EVR (rozhodnutí 2018/1614, čl. 6 odst. 2).
- $\rightarrow$  Přidělování evropských čísel vozidel (rozhodnutí 2018/1614, příloha II, bod 3.2.1 (3)).
- → Nabídkové postupy pro předběžnou rezervaci čísla vozidla nebo řady čísel vozidel (rozhodnutí 2018/1614, příloha II, bod 3.2.1 (1)).
- $\rightarrow$  Udělování a správa přístupových práv k EVR po posouzení žádosti o přístup k EVR (rozhodnutí 2018/1614, příloha II, body 2.1.2 a 3.3.1).
- $\rightarrow$  Spolupráce a výměna údajů s ostatními RE (rozhodnutí 2018/1614, čl. 5 odst. 2).
- $\rightarrow$  Zveřejnění seznamu podkladů požadovaných pro každý případ registrace (rozhodnutí 2018/1614, příloha II, bod 3.2.1 (13)) – viz čl. 12 a čl. 15 až 25 tohoto metodického pokynu.
- → Zveřejnění seznamu požadovaných doplňkových polí, která mají být uvedena v žádosti o registraci (rozhodnutí 2018/1614, příloha II, bod 3.2.1 (14)).
- → Zaevidování údajů do EVR do 20 pracovních dnů od obdržení úplné žádosti (rozhodnutí 2018/1614, příloha II, bod 3.2.1 (16)).
- → Pozastavení registrace na žádost ERA nebo dotčeného vnitrostátního bezpečnostního orgánu (rozhodnutí 2018/1614, příloha II, bod 3.2.1 (10) a směrnice (EU) 2016/797, článek 26).
- $\rightarrow$  Zajištění, aby údaje o organizacích byly zaznamenány a aktualizovány v referenčních údajích s přiděleným kódem organizace (OCR) po podání žádosti o registraci (rozhodnutí 2018/1614, příloha II, bod 3.4.1).
- $\rightarrow$  Správa společných referenčních údajů společně s ERA (rozhodnutí 2018/1614, příloha II, body 2.1.3 a 3.4).

#### **Členský stát**

- $\rightarrow$  Členské státy zveřejňují a aktualizují pokyny popisující jazykovou politiku včetně ustanovení o komunikaci (rozhodnutí 2018/1614, příloha II, bod 5.).
- $\rightarrow$  Členské státy zajistí společně s ERA slučitelnost a komunikaci mezi decentralizovanými a centralizovanými funkcemi EVR (rozhodnutí 2018/1614, čl. 7 odst. 5 a příloha II, bod 2.1.4).

#### **Evropská agentura pro železnice** (ERA, EUAR)

 $\rightarrow$  Nastavení a údržba EVR (rozhodnutí 2018/1614, čl. 7 odst. 1).

→ Definování a zpřístupnění specifikací pro implementaci rozhraní s decentralizovanou registrační

funkcí (D-ARS) (rozhodnutí 2018/1614, čl. 8 odst. 3).

- → Ve spolupráci s jednotlivými RE aktualizovat a zpřístupňovat příslušné referenční údaje (příloha II, body 2.1.3 a 3.4 rozhodnutí 2018/1614).
- → Aktualizovat a zveřejňovat seznam harmonizovaných kódů omezení (rozhodnutí 2018/1614, příloha II, dodatek 1, bod 3.1).
- → Stanovit strukturu a obsah evropského identifikačního čísla (EIN) v technickém dokumentu a zveřejnit jej (dodatek 2 přílohy II rozhodnutí 2018/1614).
- $\rightarrow$  Společně s členskými státy zajistit slučitelnost a komunikaci mezi decentralizovanými a centralizovanými funkcemi EVR (rozhodnutí 2018/1614, čl. 7 odst. 5 a příloha II, bod 2.1.4).
- → Zavedení procesu řízení změn pro EVR (rozhodnutí 2018/1614, příloha II, bod 2.5).
- $\rightarrow$  Ve spolupráci s vnitrostátními bezpečnostními orgány (NSA) definovat postup pro uznávání přístupu ostatních oprávněných uživatelů k EVR (rozhodnutí 2018/1614, příloha II, bod 3.3.2).
- → Přiřazení kódů organizací organizacím (rozhodnutí 2018/1614, příloha II, 3.4.1 a 3.4.2.1).
- $\rightarrow$  Zveřejnit a aktualizovat postup pro vytváření a přidělování kódů organizací (rozhodnutí 2018/1614, příloha II, bod 3.4.2.3).
- $\rightarrow$  Zveřejnit seznam kódů organizací (rozhodnutí 2018/1614, příloha II, bod 3.4.2.4).
- → Zveřejnit a aktualizovat tyto pokyny pro EVR (rozhodnutí 2018/1614, příloha II, bod 5).
- $\rightarrow$  Aktualizovat a zveřejňovat registr VKM (nařízení (EU) 2016/796, čl. 37 odst. 3 písm. m) a rozhodnutí 2018/1614, příloha II, dodatek 6, část 1).
- $\rightarrow$  Spravovat a zveřejňovat části 9, 10, 11, 12 a 13 dodatku 6 (rozhodnutí 2018/1614, příloha II, Dodatek 6, části 9, 10, 11, 12 a 13).
- → Požádat jednotlivé RE o pozastavení registrace vozidla (rozhodnutí 2018/1614, příloha II, bod 3.2.1 (10) a směrnice (EU) 2016/797, článek 26).

### **Národní bezpečnostní úřad** (NSA)

→ Požádat RE o pozastavení registrace vozidla s povolením k provozu na území svého členského státu (rozhodnutí 2018/1614, příloha II, bod 3.2.1 (10) a směrnice (EU) 2016/797, článek 26).

## **ČÁST II.**

## <span id="page-6-1"></span><span id="page-6-0"></span>**NEŽ ZAČNETE PRACOVAT V PROSTŘEDÍ EVR**

## **Čl. 5.**

#### **Obecné informace k pracovnímu prostředí EVR**

- <span id="page-6-2"></span>27. Následující články této části popisují zjednodušeným způsobem pracovní prostředí registru EVR.
- 28. Úplný popis aktuálně na webové adrese [https://evr.era.europa.eu](https://evr.era.europa.eu/) dostupné verze uživatelského rozhraní registru EVR najdete v Průvodci aplikací registru EVR (v podobě českého překladu) zde: [https://ducr.cz/wp-content/uploads/2024/04/EVR-pruvodce-aplikaci.pdf.](https://ducr.cz/wp-content/uploads/2024/04/EVR-pruvodce-aplikaci.pdf)
- 29. Příručka pro držitele, na kterou se tento metodický pokyn níže vícekrát odkazuje, je v českém překladu k dispozici zde: [https://ducr.cz/wp-content/uploads/2024/04/EVR-uzivatelsky-manual.pdf.](https://ducr.cz/wp-content/uploads/2024/04/EVR-uzivatelsky-manual.pdf)
- 30. Vlastní uživatelské prostředí registru EVR je (prozatím) pouze v anglickém jazyce.

### **Čl. 6.**

## **Kód organizace (OCR) a jeho získání**

- <span id="page-6-3"></span>31. Pro vytvoření uživatelského účtu v registru EVR budete bezpodmínečně potřebovat mít přidělen tzv. kód organizace (OCR), který bude do budoucna unikátním identifikátorem společností v rámci celého železničního systému Unie.
- 32. Pokud si nejste jisti, zda už Vaše společnost nemá přidělen kód OCR, pokuste se vyhledat název Vaší společnosti v přehledu všech vydaných OCR, který je dostupný ke stažení na webové adrese <https://teleref.era.europa.eu/DownloadOrganizationCodes.aspx> (**pozor** – stažení trvá delší dobu).
- 33. V případě, že dosud nemáte kód organizace přidělen, můžete si požádat o přidělení OCR na webové adres[e https://srm-portal.powerappsportals.com/RegisterPage/](https://srm-portal.powerappsportals.com/RegisterPage/) dle instrukcí v následujících bodech.
- 34. Nejprve je nutné se zaregistrovat do informačního systému ERA. Učiníte tak prostřednictvím webového formuláře na odkaze výše. Zadejte svou emailovou adresu, jméno, příjmení, název společnosti (**pozor** – musí být přesně dle Rejstříku firem) a kategorii společnosti.

Výběr kategorie společnosti provedete po kliknutí na ikonu lupy na konci řádku *Category* a z nabídky vyberte pro Vaši společnost nejvíce relevantní hodnotu (lze zvolit pouze jednu). Kategorii společnosti doporučujeme zvolit dle charakteru organizace nebo převažující činnosti, kterou se organizace zabývá.

Pro železniční sektor jsou použitelné možnosti:

- → 06.01 **Railway Undertaking** železniční podnik (tj. dopravce),
- → 06.02 **Railway Infrastructure Manager** manažer infrastruktury (tj. provozovatel dráhy),
- → 06.03 **Railway Manufacturer** výrobce železničních vozidel,
- → 06.04 **Railway Entity in Charge of Maintenance (ECM)** subjekt odpovědný za údržbu,
- → 06.05 **Railway Vehicle Keeper** držitel železničních vozidel,
- → 06.06 **Railway Rolling Stock Leasing Company (ROSCO)** leasingová společnost pro železniční vozidla,
- → 06.07 **Railway Vehicle Owner** vlastník železničních vozidel,
- → 06.13 **Investigating body referred to in Article 22 of Directive (EU) 2016/798** vyšetřovací orgán podle článku 22 směrnice (EÚ) 2016/798,
- → 06.17 **EC Declaration of verification issuing body** orgán vydávající ES prohlášení,
- → 06.18 **Notify Body** notifikovaná osoba (NoBo),
- → 02.08 **Designated Body** určená osoba (DeBo),
- → 07.04 **Railway Certification/Assessment Body** certifikační/posuzovací orgán (AsBo).
- 35. Po zaškrtnutí políčka u textu "*I agree that my contact details are processed according Privacy Statement*" a opsání ověřovacího kódu z obrázku odešlete žádost o přidělení OCR klikem na tlačítko *Submit* .
- 36. O přidělení přístupu do informačního systému ERA budete vyrozuměni emailem (může trvat až 3 dny, než email přijde). V žádném případě nezkoušejte žádat o účet podruhé na tutéž emailovou adresu! V opačném případě začne systém havarovat a nebude již možné registraci řádným způsobem dokončit. Jedinou možností pak je požádat o pomoc helpdesk ERA na emailové adrese [servicedesk@era.europa.eu](mailto:servicedesk@era.europa.eu).
- 37. Po obdržení emailu s názvem "*European Union Agency for Railways (ERA) invited you to access applications within their organization*" nezapomeňte do 3 dnů dokončit registraci do informačních systémů ERA kliknutím na odkaz pod větou "*If you accept this invitation, by clicking on the link below, you will start your journey to access your profile:*". Tímto budete přesměrováni do webového prostředí platformy Microsoft, na které běží část systémů Evropské železniční agentury.
- 38. Následně postupujte dle pokynů nejprve klikem na *Přijmout* potvrdíte souhlas s oprávněními pro ERA, následně nastavíte ověřování přístupu pro správu svého účtu ERA. Jako první se nabízí volba ověřování prostřednictvím aplikace, kterou si musíte stáhnout a nainstalovat do mobilního telefonu, ale toto není nutné. Kliknutím na odkaz *Chci nastavit jinou metodu* můžete zvolit např. ověření identity pomocí SMS, což je nejsnazší řešení (přístup už nejspíš nebudete opakovaně potřebovat) – viz [Obrázek](#page-7-0) 1:

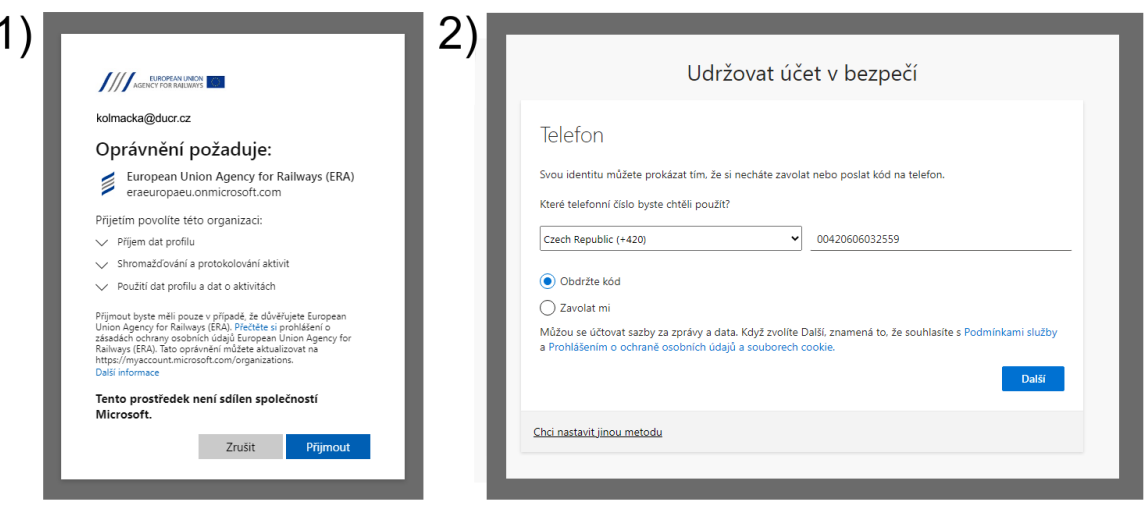

<span id="page-7-0"></span>*Obrázek 1 - nastavení účtu v informačním systému ERA*

- 39. Během registrace do informačního systému ERA pravděpodobně dojde také k ověření Vašeho emailu zasláním ověřovacího kódu do emailu, který budete nuceni přepsat do webového formuláře.
- 40. V následném kroku bude uživatel vyzván k vyplnění (doplnění) kontaktních údajů o společnosti, které bude dokončeno po zaškrtnutí pole "*I agree that my contact details above are kept by ERA*" a kliku na tlačítko *Submit* . Tím je dokončena registrace uživatele do informačního systému ERA.
- 41. Nyní už je možné požádat o přidělení kódu organizace, a sice tak, že v menu na pravé straně rozkliknete nabídku ukrytou pod Vašim uživatelským jménem a vyberete možnost "*Organization code – application form*" – viz [Obrázek](#page-8-1) 2.
- 42. Následně vyplňte formulář žádosti, který je v dolní části zakončen tlačítkem *Submit* . Úspěšné podání žádosti Vám systém potvrdí emailem s předmětem "*Request for new organisation code is under revision*".
- 43. Přidělení kódu organizace Vám bude emailem oznámeno nejpozději do 72 hodin od podání žádosti.

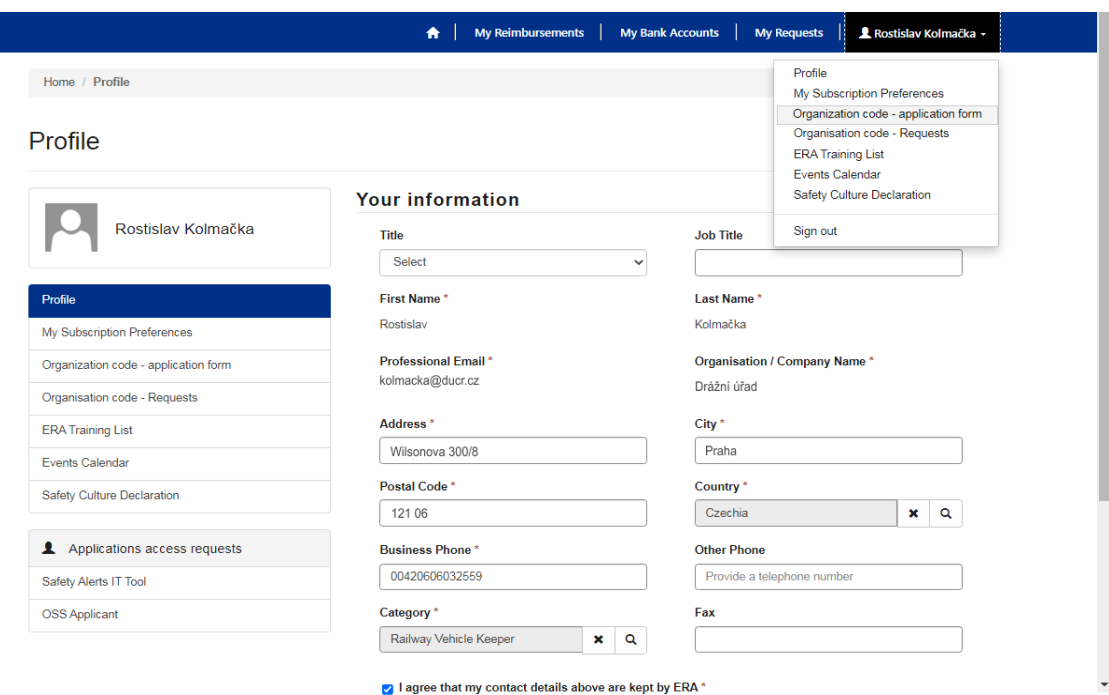

<span id="page-8-1"></span>*Obrázek 2 - vytvoření žádosti o kód organizace (OCR) v informačním systému ERA*

#### **Čl. 7. Uživatelské účty, role a úrovně přístupu**

- <span id="page-8-0"></span>44. Každý uživatelský účet vytvořený pro přístup k EVR má přiřazena různá přístupová práva v závislosti na druhu subjektu (subjektů), ke kterému (kterým) patří.
- <span id="page-8-2"></span>45. Každý uživatelský účet musí být přiřazen k jedné nebo více rolím, které má uživatelská entita (tj. společnost, kterou uživatel zastupuje). Tyto možné role jsou:
	- $\rightarrow$  **RB** registrační entita (v České republice Drážní úřad),
	- → **RU** železniční podnik (dopravce),
	- → **IM** manažer infrastruktury (provozovatel dráhy),
	- $\rightarrow$  **IB** vyšetřující orgány (v České republice Drážní inspekce),
	- → **applicant**  osoba, která žádá o povolení k uvedení vozidla na trh (nejčastěji výrobce),
	- → **owner** vlastník vozidla,
	- → **keeper** držitel vozidla,
	- → **ECM** subjekt odpovědný za údržbu (osoba zabezpečující údržbu),
	- → **NSA** národní bezpečnostní orgán (v České republice Drážní úřad),
	- $\rightarrow$  **ERA** Evropská agentura pro železnice,
	- → **EC declaration** subjekt vydávající ES prohlášení o ověření.
- 46. Protože úlohou RE je udělovat, udržovat a spravovat přístupová práva, zasílají se (prostřednictvím EVR) žádosti o uživatelské účty RE členského státu, kde se osoba nebo organizace nachází. Úlohu RE plní v České republice Drážní úřad, případné problémy z oblasti správy uživatelského účtu v EVR je možné řešit prostřednictvím emailové komunikace na adresu [register@ducr.cz.](mailto:register@ducr.cz)
- 47. Uživatelské účty jsou zřizovány na osobu, ale protože jedna osoba může figurovat ve více organizacích, může být jeden uživatelský účet přiřazen k více organizacím.
- 48. Účet uživatele zůstává osobní a nesmí být sdílen. Žádný uživatelský účet by neměl být sdílen v rámci organizace.
- 49. Pokud jde o uživatele spojené s držitelem vozidel, bude možné rozlišit, který z těchto uživatelů má právo jednat jako žadatel o registraci vozidla. Držitel proto při žádosti o uživatelský účet informuje RE, zda má mít tento uživatel práva podávat žádosti o registraci vozidel.
- 50. Uživatelské účty se vytvářejí a spravují centrálně v systému EVR a jsou platné v celém systému.

## **Čl. 8.**

#### **Založení uživatelského účtu v EVR**

- <span id="page-9-0"></span>51. Základní podmínkou pro založení účtu v EVR je, že uživatel zná kód organizace (OCR) společnosti, za kterou žádá o přístup do EVR. Podrobnosti o získání OCR najdete v Čl. 6 tohoto metodického pokynu.
- 52. Vlastní založení uživatelského účtu v EVR se provede na adrese [https://evr.era.europa.eu/register.](https://evr.era.europa.eu/register)
- 53. Nejprve musí uživatel vyplnit kód organizace (OCR). Pokud uživatel kód organizace nemá, nelze proces založení uživatelského účtu dokončit. Po zadání OCR ro registračního formuláře systém vrátí (z databáze referenčních údajů organizace) údaje o přidružené organizaci pro daný kód organizace.
- 54. Poté nový uživatel, který žádá o uživatelský účet, uvede své vlastní údaje včetně svého jména a příjmení a emailové adresy.
- 55. Následně si nový uživatel vybere jednu nebo více rolí (s odpovídajícími přístupovými právy viz odst. [45](#page-8-2)) pro svou práci v rámci dané organizace.
- 56. Účty uživatelů jsou na osobu a mohou být přiřazeny k více organizacím. Každý uživatelský účet může obsahovat různé sady oprávnění pro každou organizaci, kterou uživatel zastupuje.
- 57. Příklad vyplnění formuláře žádosti:

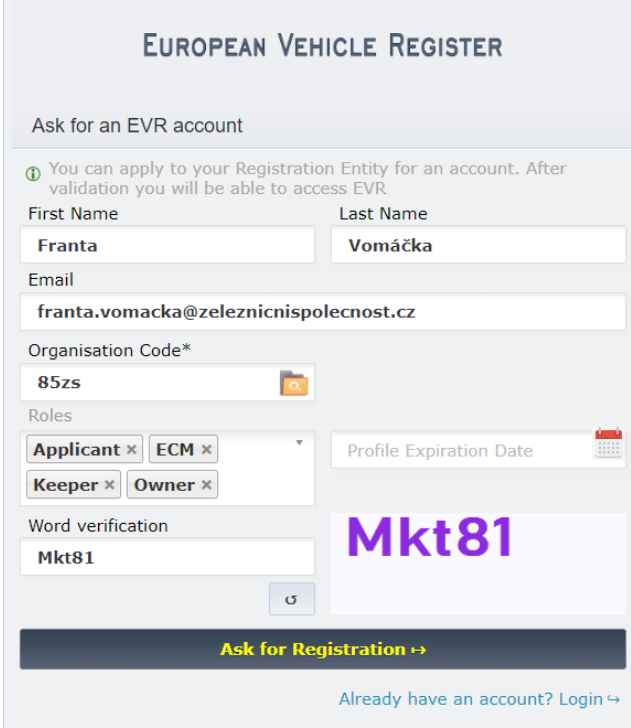

*Obrázek 3 - příklad vyplnění formuláře žádosti o účet v EVR*

#### **PRAKTICKÉ POZNÁMKY:**

- → Pole *Profile Expiration Date* není nutné vyplňovat.
- → V poli *Roles* vyberte všechny pro žadatele relevantní role.
- → Po vyplnění pole *Organisation code* klikněte na ikonku s lupou vpravo v řádku. Tím se vyhledá a doplní název příslušné organizace.

Opakováním tohoto kroku lze jednomu uživateli přiřadit již při registraci více organizací.

- → Do pole *Word verification* opište přesně znaky z obrázku, včetně případných mezer.
- → V rozšířeném formuláři po zadání *Organisation code* a vyhledání údajů společnosti nezapomeňte zadat "aliasy" dle odst[. 59](#page-9-1) níže.
- 58. Dalším důležitým krokem, který není žádoucí při vytváření uživatelského účtu v systému EVR podcenit, je zadání tzv. "aliasů". Jedná se o různé formy zápisu názvu téže společnosti, které teoreticky mohou být součástí registračních údajů vozidel společnosti, a to zejména u vozidel, která byla zaregistrována v jiných členských státech. Zadáním vhodných "aliasů" tak budou z pohledu systému EVR názvy jako např. "*První železniční s.r.o.*" (správný název společnosti), "*Prvni zeleznicni s.r.o.*", "*První železniční, s.r.o.*", "*První železniční s r.o.*" atd. považovány za jednu a tutéž společnost. Více informací k zadání "aliasů" a jejich využití najdete v [Čl. 29](#page-37-0).
- <span id="page-9-1"></span>59. Zadání "aliasů" se provede poté, co v prvotním formuláři žádosti o účet EVR vyplníte pole *Organisation code* a kliknete na ikonku s lupou vpravo v řádku. Formulář žádosti se tímto rozšíří o pole *Organisation Name Aliases*, do kterého zadejte všechny v úvahu přicházející formy názvu společnosti – viz [Obrázek](#page-10-0)  [4.](#page-10-0)

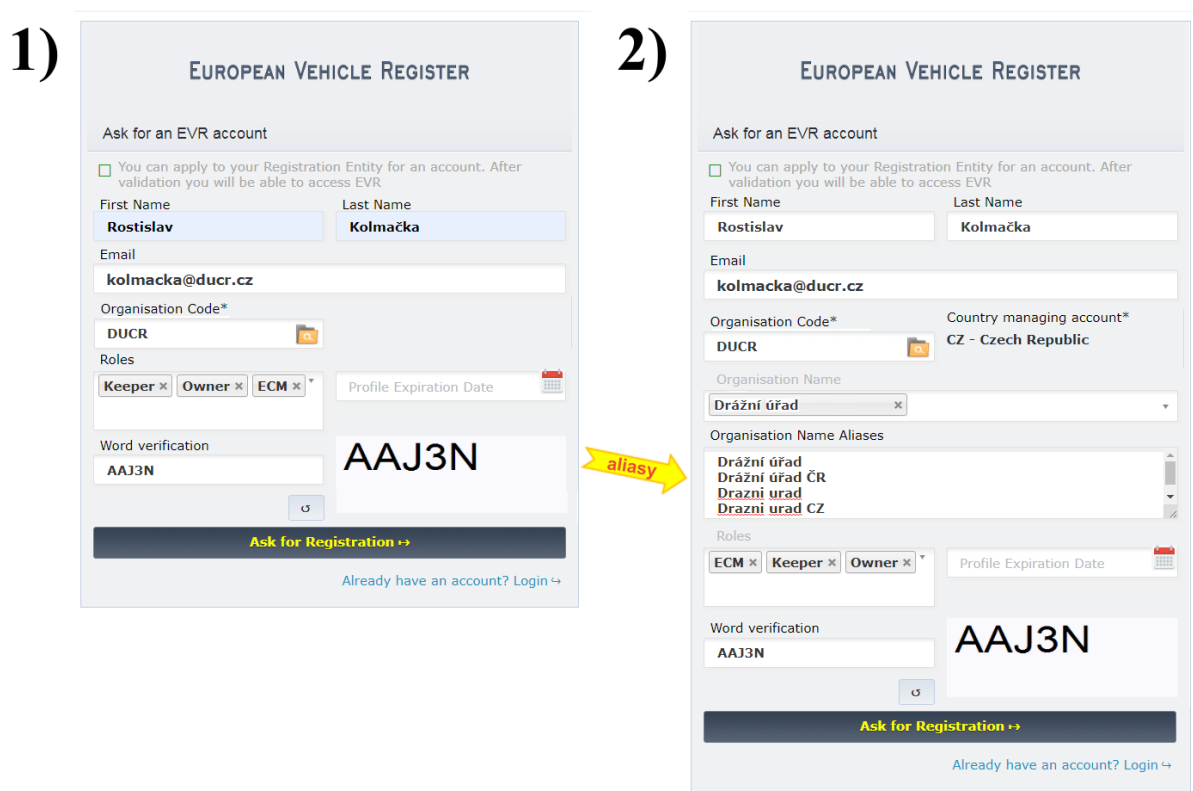

*Obrázek 4 - kroky k zadání "aliasů" při registraci do systému EVR*

- <span id="page-10-0"></span>60. Po odeslání vyplněného formuláře žádosti pak bude o žádosti o nový uživatelský účet EVR automaticky informován RE členského státu organizace uživatele. Pouze v případech, kdy se adresa organizace uživatele nenachází v členském státě s RE (nebo se nachází mimo EU), si nový uživatel může vybrat, které RE žádost zašle.
- 61. RE obdrží a přezkoumá žádost a zkontroluje přijatelnost uživatele podle svých interních pravidel (tj. například ověří, že společnost, za kterou uživatel žádá o roli RU, je skutečně dopravcem apod.). Jejich dalším úkonem bude kontrola, zda jsou požadované role pro tuto organizaci vhodné podle rolí subjektů v rozhodnutí 2018/1614, příloha II, tabulka 2.
- 62. RE pak v systému EVR dokončí proces vytvoření uživatelského účtu a přiřadí mu role subjektu (s jeho přístupovými právy).
- 63. Po vytvoření uživatelského účtu budou automaticky odeslány emailem následující zprávy:
	- → novému uživateli s uvedením jeho přístupových práv a souvisejících údajů o organizaci,
	- $\rightarrow$  novému uživateli s odkazem na nastavení hesla,
	- → organizaci informaci s uvedením jména nově vytvořeného uživatele a přidělených rolí.

# <span id="page-11-0"></span>**ČÁST III. POSTUPY PŘI PRÁCI S EVR – OBECNĚ**

## **Čl. 9.**

## **Podávání žádostí týkajících se jednoho vozidla v prostředí EVR**

<span id="page-11-2"></span><span id="page-11-1"></span>64. Pro podání žádosti klikněte po přihlášení do systému EVR na adrese [https://evr.era.europa.eu](https://evr.era.europa.eu/) na tlačítko *Create Application* vpravo pod tlačítky pro správu uživatelského účtu a odhlášení:

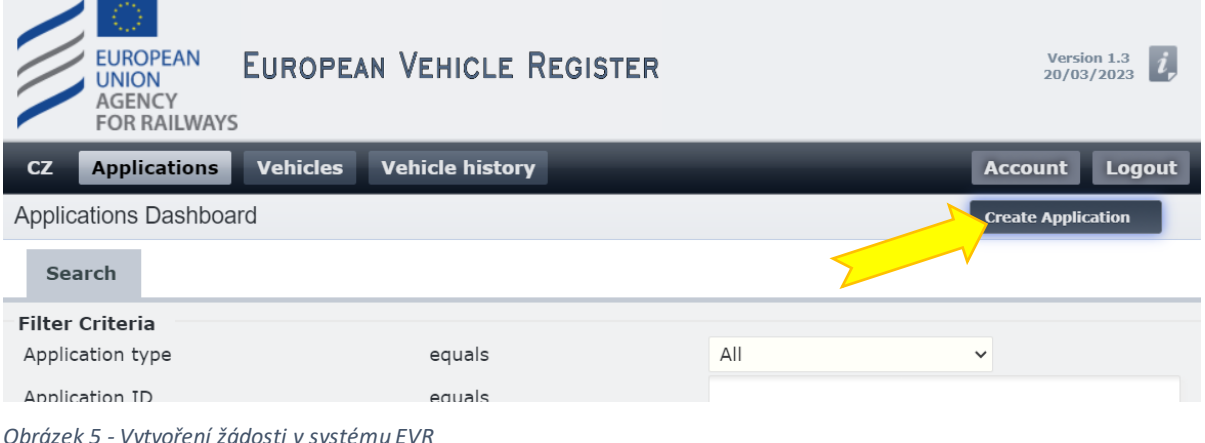

65. Následně zvolte typ požadované žádosti a volbu potvrďte kliknutím na tlačítko *Save*  :

| CZ | <b>Applications</b><br><b>Vehicles</b>                    | <b>Vehicle history</b>                                                                                        | <b>Account</b><br>Logout                                                                                                    |
|----|-----------------------------------------------------------|----------------------------------------------------------------------------------------------------|----------------------------------------------------------------------------------------------------|
|    | Create Application in CZ                                  |                                                                                                    |                                                                                                    |
|    | <b>Application Type</b>                                   |                                                                                                    |                                                                                                    |
|    | <b>Application Type</b><br>New pre-reservation $\bigcirc$ |                                                                                                    | Předrezervace čísla (EVN)                                                                                                    |
|    | New registration $\left( \bullet \right)$                 |                                                                                                    | Nová registrace vozidla                                                                                                    |
|    | Update                                                    | Update of Registration<br>Change of Keeper<br>Change of ECM<br>Change of Owner<br>Change of Organisation Data | Změny už existující registrace<br>Změna (jen) držitele vozidla<br>Změna (jen) ECM vozidla<br>Změna (jen) vlastníka vozidla<br>Změna údajů o organizaci |
|    | Change of registration status (                           | Suspension<br>Reactivation                                                                                    | Pozastavení registrace vozidla<br>Reaktivace pozastavené registrace                                                                                    |
|    | Change of EVN                                             | Change of EVN and registering MS                                                                              | Change of EVN following technical modifications $Zm\check{e}$ na $\rm{EVN}$ po $\rm{rekonstrukci}$<br>Změna EVN - přeregistrace vozidla                |
|    | <b>X Close</b>                                            | <b>Discard</b>                                                                                                | do jiného členského státu<br>Save V                                                                                                    |

*Obrázek 6 - Výběr požadovaného typu žádosti*

- 66. Podávání jednotlivých typů žádosti je dále rozepsáno v části IV tohoto metodického pokynu.
- 67. Žádosti v systému EVR může podávat buďto statutární orgán společnosti (tj. osoba uvedená jako oprávněná k jednání za společnost v Obchodním rejstříku), fyzická osoba (je-li držitelem vozidla) nebo jimi zplnomocněný zástupce, kterého zplnomocnění pak je nutné nahrát do systému EVR jako přílohu k žádosti.
- 68. Už po potvrzení volby typu žádosti obdrží každá žádost své unikátní ID, které může sloužit mj. pro identifikaci žádosti při případné komunikaci mezi Drážním úřadem a žadatelem, ale bude také použito

jako variabilní symbol při úhradě správního poplatku. ID žádosti najdete ve jméně záložky (může se lišit dle použitého webového prohlížeče) nebo v adresním řádku stránky s žádostí:

| $\checkmark$ | <b>EVR</b> Applications   EVR                                                |                                                                                | $\times$ |                        | EVR EVR   App #68473   Drait   With $\times$ | $\ddot{}$ |              |                                       |     |                |                      |                           | $\times$ |
|--------------|------------------------------------------------------------------------------|--------------------------------------------------------------------------------|----------|------------------------|----------------------------------------------|-----------|--------------|---------------------------------------|-----|----------------|----------------------|---------------------------|----------|
|              | C                                                                            | evr.era.europa.eu/CZ/Applications/Details?key=application&id=68473&tab=details |          |                        |                                              |           |              |                                       | GRI | Q              | ☆                    | R                         | ÷        |
|              | o<br><b>EUROPEAN</b><br><b>UNION</b><br><b>AGENCY</b><br><b>FOR RAILWAYS</b> | <b>EUROPEAN VEHICLE REGISTER</b>                                               |          |                        |                                              |           |              |                                       |     |                |                      | Version 1.3<br>20/03/2023 |          |
| CZ           | <b>Applications</b>                                                          | <b>Vehicles</b>                                                                |          | <b>Vehicle history</b> |                                              |           |              |                                       |     | <b>Account</b> |                      | Logout                    |          |
|              | <b>Application Details</b>                                                   |                                                                                |          |                        |                                              |           |              |                                       |     |                |                      |                           |          |
|              | <b>Vehicle Characteristics</b>                                               | <b>Standard Form</b>                                                           |          |                        |                                              |           |              |                                       |     |                |                      |                           |          |
|              |                                                                              |                                                                                |          |                        | <b>Application Type</b>                      |           |              | Current Application State Uploaded by |     |                |                      |                           |          |
|              |                                                                              |                                                                                |          |                        | Withdrawal                                   |           | <b>Draft</b> |                                       |     |                | <b>DUCR Kolmacka</b> |                           | $\pm$    |

*Obrázek 7 -zobrazení ID žádosti v EVR*

Po uložení rozpracované žádosti najdete ID žádosti také jako první údaj ve Vašem seznamu všech vytvořených žádostí:

| <b>Applications</b><br>CZ | Vehicles                | <b>Vehicle history</b>      |                                 |                      |                          |                                    |                        | <b>Account Logout</b>               |                |
|---------------------------|-------------------------|-----------------------------|---------------------------------|----------------------|--------------------------|------------------------------------|------------------------|-------------------------------------|----------------|
| Applications Dashboard    |                         |                             |                                 |                      |                          |                                    |                        | <b>Create Application</b>           |                |
| Search                    |                         |                             |                                 |                      |                          |                                    |                        |                                     |                |
| <b>Filter Criteria</b>    |                         |                             |                                 |                      |                          |                                    |                        |                                     |                |
| Application type          | equals                  | All<br>$\checkmark$         | Application contains EVN        | contains $\vee$      |                          | Creation Date                      | equals<br>$\check{~}$  |                                     |                |
| Application ID            | equals                  |                             | Letter Marking                  | contains             |                          | Submission Date                    | equals<br>$\checkmark$ |                                     |                |
| State of Application      | equals                  | All<br>$\checkmark$         | Number of Vehicles              | matches $\vee$       |                          | Approval Date                      | equals<br>$\check{~}$  |                                     |                |
| Stub Number               | contains                |                             | Created by                      | contains             |                          | $\overline{a}$<br>Order Descending | by                     | Submission Date                     | $\checkmark$   |
| <b>Applications</b>       |                         |                             |                                 |                      |                          |                                    |                        |                                     |                |
| ID                        | <b>Application type</b> | <b>State of Application</b> | <b>Created by</b>               | <b>Creation Date</b> | <b>Submission Date 1</b> | <b>Approval Date</b>               | <b>Stub Number</b>     | <b>Number</b> of<br><b>Vehicles</b> | <b>Actions</b> |
|                           |                         |                             | <b>State of the Application</b> |                      |                          |                                    |                        | <b>Application Details</b>          |                |
| 68473                     | VehicleWithdrawal       | Draft                       | DUCR_Kolmacka                   | 10/05/2024 10:19     |                          |                                    |                        |                                     | ۵              |

*Obrázek 8 -zobrazení ID žádosti v EVR*

- 69. Dvanáctimístná registrační čísla drážních vozidel (EVN) se do příslušných polí EVR zadávají ve formě řady 12 číslic bez mezer nebo dalších znaků. Systém EVR po zadání EVN do editačních polí provádí validaci správnosti zadaných čísel, a to buďto automaticky nebo po kliknutí na tlačítko *Validate EVN(s)* nad editačním polem. Validní EVN po ověření správnosti zezelená.
- 70. Některá pole ve formulářích žádostí EVN jsou povinná a bez jejich vyplnění nelze formulář odeslat. V případě, že požadovaným údajem nedisponujete (týká se např. pole č. 11.3 pro zadání EIN), uveďte do takového pole hodnotu "*not available*", tj. že daný údaj není k dispozici.

## **Čl. 10.**

#### **Podávání žádostí týkajících se více vozidel (tzv. hromadné žádosti)**

- <span id="page-12-0"></span>71. Ačkoliv by měl být systém EVR schopen zpracovat změny údajů k libovolnému množství vozidel, v době vytvoření tohoto metodického pokynu (červen 2024) tomu tak ve všech případech není – viz následující odstavec. Odstranění této chyby se ale předpokládá nejpozději v červenci 2024.
- 72. Hromadné žádosti řádným způsobem (tj. bez níže popsaného způsobu s tabulkou MS Excel) lze prozatím podávat pouze v případě rezervace čísel, rušení vozidel, pozastavení a reaktivace registrace.
- 73. Pro ostatní případy je oficiálním náhradním řešením je možnost podat žádost o změnu registrace více vozidel ve formě žádosti o změnu registračních údajů pro jedno vozidlo, viz [Čl. 9](#page-11-2), ale s tím rozdílem, že soupis vozidel, kterých se požadovaná (u všech vozidel shodná) změna registračních údajů týká, bude do systému EVR nahrán formou souboru v MS Excel.
- 74. **Příprava soupisu vozidel:** Na nově založeném listu v MS Excel vyberte první sloupec (klikem na písmeno A v záhlaví sloupce) a prostřednictvím volby *Formát buněk*, která se zobrazí po kliku pravým tlačítkem myši, nastavte parametr *Druh* na záložce *Číslo* na hodnotu *Text*. Následně do sloupce A vepište do buněk pod sebe dvanáctimístná čísla vozidel (bez mezer, pomlček či jiných znaků), kterých všech se bude týkat požadovaná změna v registru. Nepoužívejte žádné formátování!

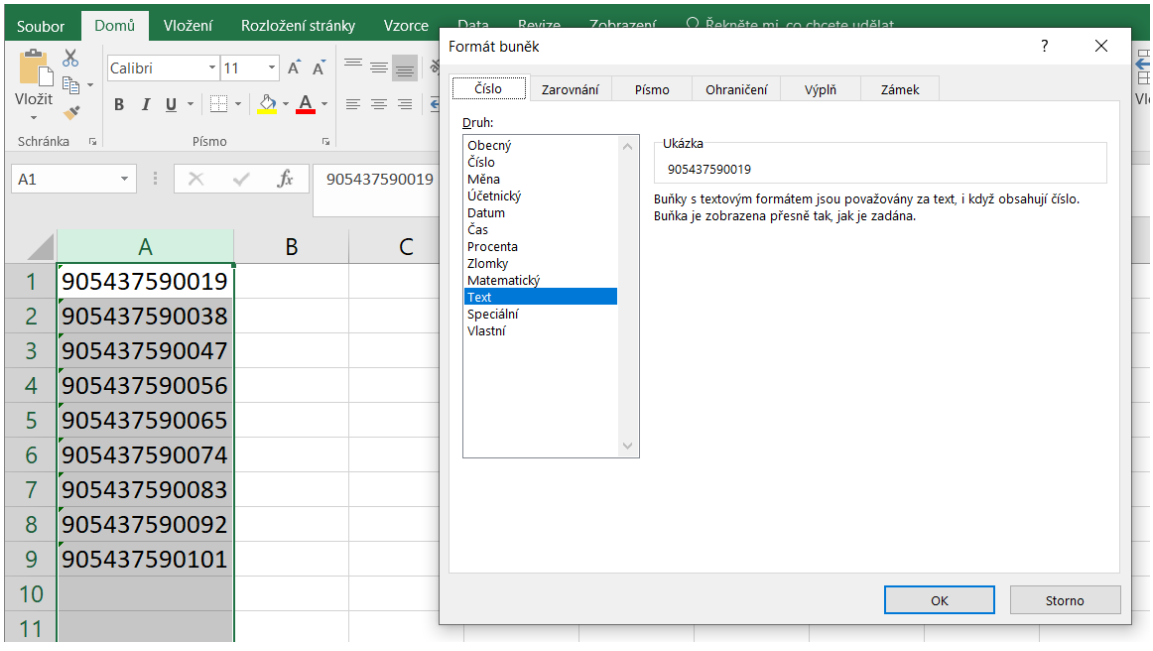

*Obrázek 9 - Vytvoření soupisu vozidel v MS Excel pro hromadnou změnu registračních údajů v EVR*

- 75. Vytvořený soupis vozidel uložte pod libovolným názvem jako soubor typu: .csv, .xlsx, nebo .xls.
- 76. První číslo vozidla, uvedené v soupisu v souboru MS Excel, plní úlohu tzv. "referenčního EVN". Toto referenční číslo se jako jediné uvede také do formuláře žádosti o změnu registračních údajů v EVR. Cokoliv se pak v žádosti nově nastaví pro "referenční EVN", to se následně propíše i do registračních údajů ostatních vozidel dle soupisu v MS Excel.
- 77. Pro nahrání soupisu vozidel v MS Excel je v systému EVR k dispozici samostatné tlačítko viz obrázek:

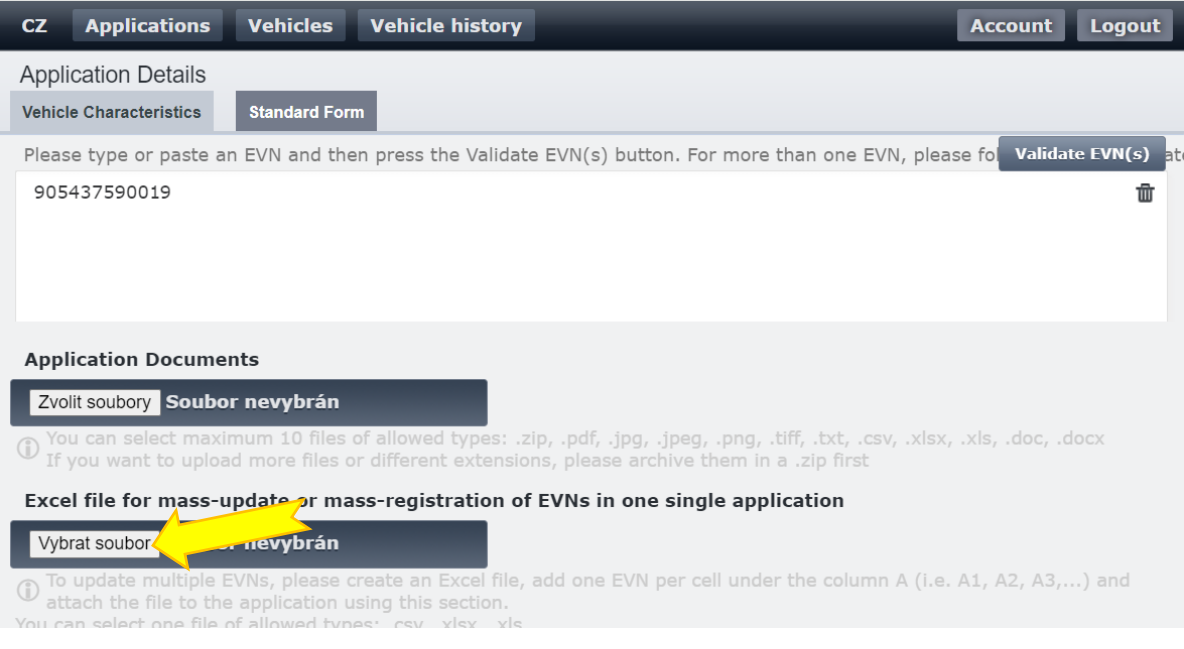

*Obrázek 10 - Tlačítko pro nahrání soupisu EVN čísel do EVR*

- 78. Hromadné změny prostřednictvím soupisu v MS Excel je aktuálně možné provádět pro maximálně 100 vozidel, jichž se shodné změny v EVR týkají.
- 79. Po akceptaci žádosti a zavedením požadované změny do EVR si vždy **důkladně zkontrolujte provedení požadované změny u všech vozidel!** S ohledem na to, že ERA zavádí změny dle vloženého soupisu v MS Excel manuálně, existuje vyšší pravděpodobnost chyby v tomto úkonu.

## **Čl. 11.**

#### **Přílohy k žádostem a jejich limity**

- <span id="page-14-0"></span>80. Tento článek stanovuje v souladu s článkem 3.2.1 odst. 13 prováděcího rozhodnutí 2018/1614 **seznam příloh**, které žadatel podává elektronicky prostřednictvím EVR jako součást žádosti. Všechny přílohy musí být v českém nebo slovenském jazyce. Pokud se jedná o překlady z jiných jazyků, musí žadatel předložit úředně ověřené překlady.
- 81. Ke každé z žádostí v EVR lze nahrát maximálně 10 elektronických příloh, z nichž každá může mít velikost maximálně 10 MB. V případě potřeby nahrání většího množství příloh je možné přílohy podobného charakteru (typicky např. doklady k UTZ) zabalit do souboru formátu zip nebo 7z.
- 82. Níže uvedený přehled má pouze informativní charakter. S ohledem na specifika jednotlivých řešených případů si může Drážní úřad vyžádat i další dokumenty, které nejsou v přehledu uvedeny.

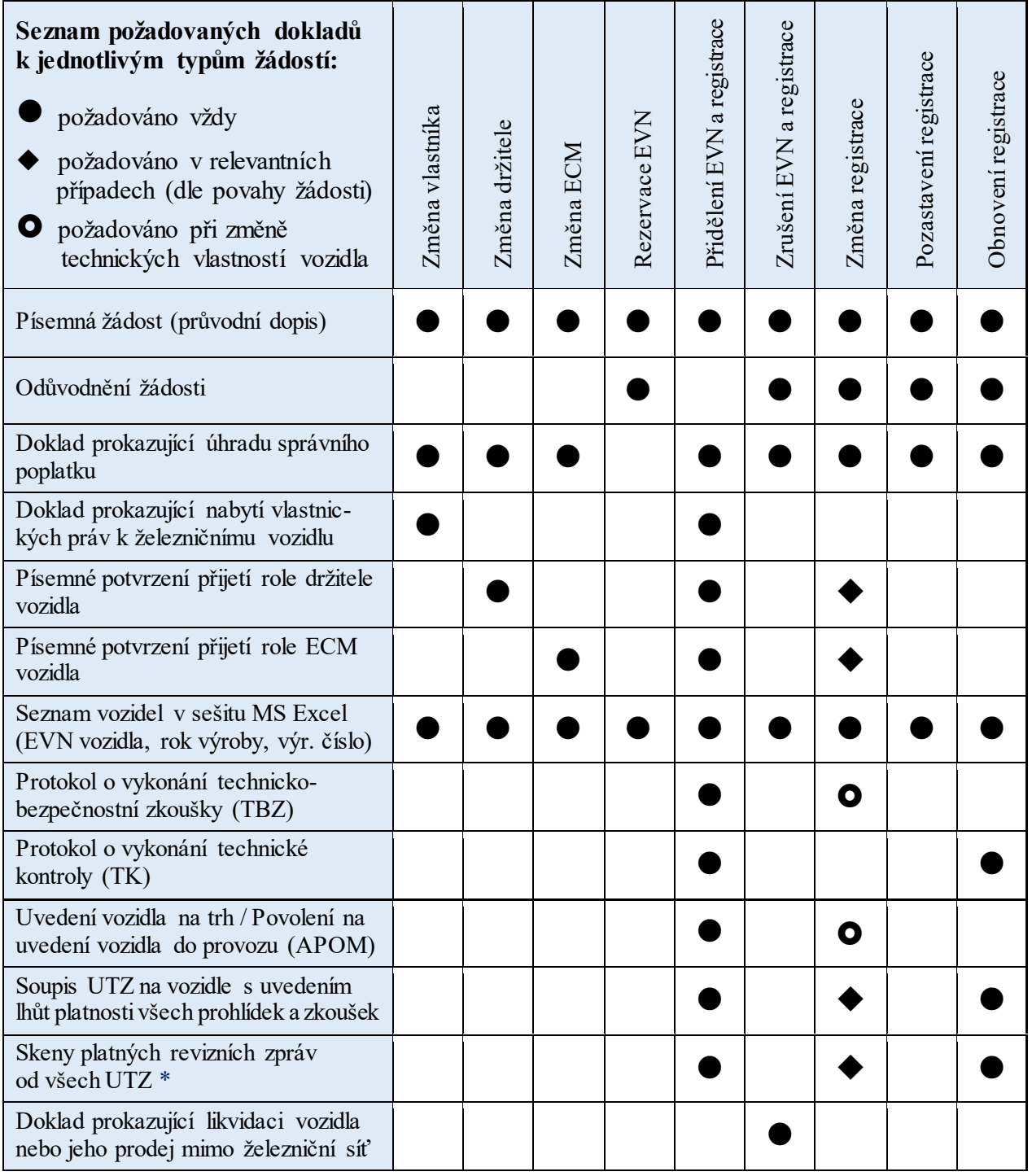

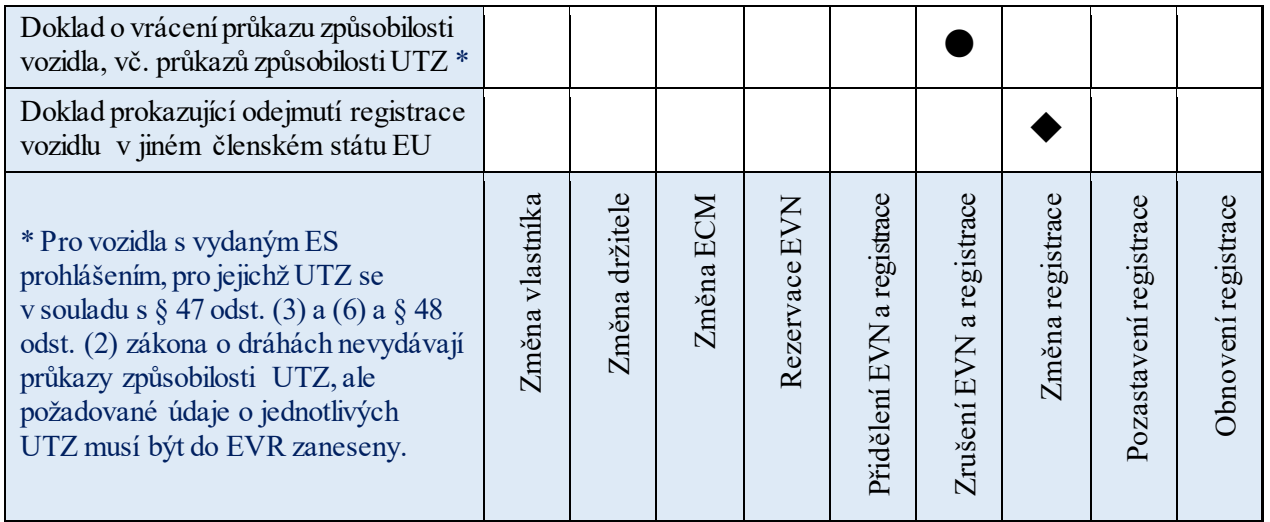

## **Čl. 12.**

#### **Správní poplatky za prováděné úkony a jejich úhrada**

- <span id="page-15-0"></span>83. Změny v registru drážních vozidel podléhají zpoplatnění dle položky 59 bodu n) zákona č. 634/2004 Sb. o správních poplatcích. V době vydání tohoto metodického pokynu je správní poplatek stanoven ve výši 1000,- Kč za každé drážní vozidlo, jehož se zápis do registru či změna registrovaných údajů (bez ohledu na počet měněných položek) týká.
- 84. Doklad prokazující úhradu správního poplatku, pokud je správní poplatek pro daný typ žádosti relevantní (viz tabulka výše v [Čl. 11](#page-14-0)), je nutno nahrát jako přílohu k žádosti už v době jejího odeslání (**pozor** – po odeslání již nelze žádost měnit, tedy ani nahrát doklad o úhradě správního poplatku dodatečně není možné).
- 85. Jako základ pro **variabilní symbol platby** použijte ID číslo žádosti v EVR, které po provedené volbě typu žádost najdete v adresním řádku za "*id*=" (viz Obrázek 7), případně po uložení rozpracované žádosti tímto číslem začíná řádek příslušné žádosti (viz Obrázek 8). Z uvedeného základu sestavte variabilní symbol platby tak, že před základ doplníte číslici 2. **Příklad:** bude-li ID žádosti např. **4440**, výsledný variabilní symbol pro platbu bude **24440**.
- 86. V případě opakovaného podání zamítnuté žádosti (o klonování žádostí pojednává [Čl. 14\)](#page-16-0) není nutné za realizaci dané změny v registru platit znovu, ale pro prokázání úhrady správního poplatku je možné využít původní doklad o zaplacení. Protože ale v takovém případě neodpovídá variabilní symbol platby aktuálnímu ID žádosti, je nutné do průvodního dopisu k žádosti (viz 1. řádek tabulky příloh výše v [Čl.](#page-14-0)  [11\)](#page-14-0) uvést textaci ve smyslu "*Úhrada správního poplatku byla provedena dne … pod variabilním symbolem …. v rámci prvního podání této žádosti.*" a pravdivost tohoto prohlášení je nutné doložit opakovaným vložením dokladu o platbě do příloh žádosti.

## **Čl. 13.**

#### **Postup zpracování žádosti a sdělení výsledku**

- <span id="page-15-1"></span>87. Ihned po obdržení žádosti v systému EVR od žadatele jsou automaticky o nové žádosti informováni zpracovatelé RE, kteří mají 20 pracovních dnů na její zpracování a vydání rozhodnutí.
- 88. Všechny potřebné validace (podniknutím přiměřených kroků k zajištění přesnosti údajů) vlastní žádosti v systému EVR i k žádosti připojených příloh provádí RE.
- 89. Jakmile se RE rozhodne, zda žádost přijme či nikoli, vloží toto rozhodnutí do EVR a žadatel bude o rozhodnutí informován emailem.
- 90. Pokud je rozhodnutí negativní, musí RE své rozhodnutí zdůvodnit tedy uvést, které údaje nebo přílohy připojené k žádosti nebyly v pořádku. Žadatel pak bude muset v žádosti provést opravy či doplnit další přílohy a následně ji (již jako novou žádost, pro jejíž vytvoření je možné využít funkci klonování) znovu předloží RE.
- 91. Pokud je žádost přijata, v systému se odpovídajícím způsobem vytvoří/aktualizuje registrace vozidla. Registraci potvrdí RE, systém ji zveřejní a zpřístupní ji funkci vyhledávání a nahlížení do registru.

## **Čl. 14. Klonování žádostí**

- <span id="page-16-0"></span>92. Obsah zamítnuté žádosti je možné za využití funkce klonování použít pro přípravu nové žádosti a významně tak ušetřit čas a námahu při přípravě nové žádosti.
- 93. Chcete-li klonovat zamítnutou žádost, otevřete ji (rozkliknutím odkazu s ikonou *Actions* v seznamu žádostí na záložce *Applications*) a klikněte vpravo dole na *Clone Application*  .
- 94. Tímto krokem se otevře nová žádost se stejnými vlastnostmi (např. typem žádosti) a vyplněnými informacemi, jako byla zamítnutá žádost. Po opravě či doplnění údajů je možné ji znovu podat.
- <span id="page-16-1"></span>95. Přestože by se při využití klonování měly do nové žádosti převzít také veškeré původně nahrané přílohy, Drážní úřad velmi doporučuje překontrolovat si jejich úplnost před novým podáním žádosti.

# **ČÁST IV.**

# **JEDNOTLIVÉ TYPY ŽÁDOSTÍ – PODROBNĚ**

## **Čl. 15.**

#### **Rezervace číselného označení (EVN) jednoho či více vozidel**

- <span id="page-16-3"></span><span id="page-16-2"></span>96. Princip předběžné rezervace EVN v rámci EVR je stejný jako u úplné žádosti o novou registraci vozidla nebo její aktualizaci (viz dále). Žadatel nebo držitel rovněž používá stejné referenční údaje a standardní elektronický formulář jako při registraci vozidla. Z toho důvodu existuje návaznost údajů mezi předběžnou rezervací a pozdější registrací vozidla (při nové registraci lze využít čísla z předběžné rezervace, a to i delší dobu po zažádání o předběžnou rezervaci čísel).
- 97. Mezi žádostmi o předběžnou rezervaci čísla vozidla a o registraci vozidla ale existují následující rozdíly:
	- $\rightarrow$  Již dříve rezervovaná čísla vozidel nelze do elektronického formuláře zadat, protože už jsou rezervována, i když ještě nejsou oficiálně přidělena.
	- → Parametry pro budoucí registraci vozidla nejsou povinné (ještě se mohou změnit). Proto se neprovádí žádná předběžná kontrola vstupů.
	- → Rezervaci čísel může provádět i žadatel o povolení vozidla k provozu (tedy ne pouze držitel jako v případě žádosti o novou registraci vozidla).
	- → Jakákoli změna v informacích o organizaci, která není v souladu s referenčními údaji organizace, nepovede k aktualizaci referenčních údajů.
- 98. Uživatel má k dispozici průvodce číslem vozidla (*Wizard*) a možnost předrezervovaná čísla doplnit o technické charakteristiky vozidel, jak je definováno v rozhodnutí 2018/1614, příloha II, dodatek 6, který definuje formát identifikace vozidla. Tyto technické charakteristiky budou společné pro všechna vozidla, pro která jsou čísla předběžně rezervována.

Na počátku procesu předregistrace musí žadatel uvést počet vozidel, pro která mají být čísla vozidel rezervována, i když v tomto okamžiku mu čísla nebudou přidělena.

- 99. V návaznosti na to má žadatel možnost předvyplnit jakékoli informace v elektronickém formuláři pro registraci vozidla, ale tyto informace nebudou ověřovány. Předvyplněné informace budou obnoveny pro žádost o registraci vozidla při použití předem rezervovaného čísla vozidla.
- 100. Systém EVR neomezuje délku platnosti (tj. dobu) předrezervace čísel.
- 101. Praktický postup předrezervace čísla EVN je tento:

Uživatel může požádat o předběžnou rezervaci čísla vozidla podle následujících kroků:

**Krok 1**: Na záložce *Applications* vyberte z rozevírací nabídky registrační subjekt (zemi), který žádost přijme a zpracuje. Poté klikněte na tlačítko *Create Application* , poté vyberte typ žádosti *New prereservation* a volbu potvrďte kliknutím na tlačítko *Save*  .

**Krok 2:** Na nové stránce s podrobnostmi o žádosti zadejte na kartě *Vehicle Charecteristics* v editačním poli pod *#No of Vehicles* číslicí počet vozidel, pro která chcete o novou registraci žádat.

**Krok 3:** na kartě *Vehicle Charecteristics* klikněte na tlačítko *Use the Wizard* → a na následující stránce vyberte kategorii vozidel, pro která žádáte o předrezervaci čísel. Možnosti jsou:

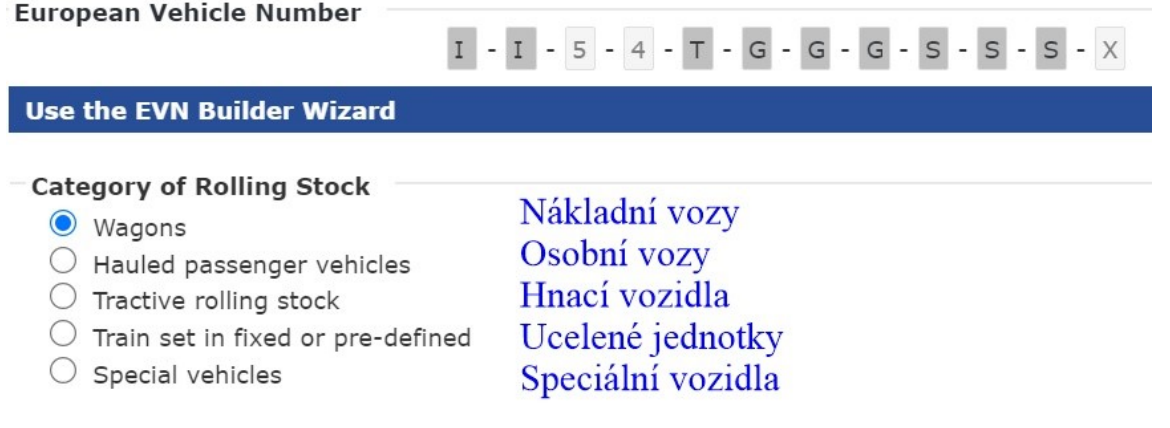

*Obrázek 11 - kategorie vozidel pro předrezervaci čísel EVN*

Do dalšího kroku přejdete stisknutím tlačítka *Next*  v navigačním pruhu, případně lze pomocí tlačítka *Cancel* tento krok žádosti zcela opustit bez uložení změn.

**Krok 4 pro nákladní vozy:** Z rozevíracích nabídek nabízených polí, na jejichž základě se sestavuje první dvojčíslí EVN, vyberte dle parametrů připravovaných vozů nejvhodnější pole pro určení jejich režimu interoperability. Tyto možnosti určí 1. a 2. číslici rezervovaného EVN.

Do dalších kroků přejdete stisknutím tlačítka *Next*  v navigačním pruhu, o krok zpět se můžete vrátit klikem na tlačítko *Previous* , případně lze pomocí tlačítka *Cancel* tento krok žádosti zcela opustit bez uložení změn. Uživateli je dále v navigační nabídce k dispozici také tlačítko *Letter Marking*  $\neq$ , pomocí kterého přejdete k dalšímu kroku.

**Krok 5 pro nákladní vozy:** pokračuje definování podoby 5. číslice rezervovaného EVN za využití výběru kategorie dle písmenného značení vozu.

**Krok 6 pro nákladní vozy:** Z následující tabulkové nabídky zvolte dle technických vlastností připravovaných vozů pole, na základě kterých průvodce přidělí 6., 7. a 8. číslici vozům, pro které předrezervujete EVN.

**Krok 4 pro osobní vozy:** Z rozevíracích nabídek nabízených polí, na jejichž základě se sestavuje první dvojčíslí EVN, vyberte dle parametrů připravovaných vozů nejvhodnější pole pro určení jejich režimu interoperability. Tyto možnosti určí 1. a 2. číslici rezervovaného EVN.

Do dalších kroků přejdete stisknutím tlačítka *Next*  v navigačním pruhu, o krok zpět se můžete vrátit klikem na tlačítko *Previous* , případně lze pomocí tlačítka *Cancel* tento krok žádosti zcela opustit bez uložení změn.

**Krok 5 pro osobní vozy:** pokračuje v definování podoby 5. a 6. číslice rezervovaného EVN výběrem nejvhodnějších možností z nabídnuté tabulky.

Volbu potvrdíte klikem na tlačítko *Finish*  , do dalších kroků průvodce přejdete stisknutím tlačítka *Next* → v navigačním pruhu, o krok zpět se můžete vrátit klikem na tlačítko *← Previous*, případně lze pomocí tlačítka *Cancel* tento krok žádosti zcela opustit bez uložení změn.

**Krok 6 pro osobní vozy:** V další tabulkové nabídce zvolte dle speciálních charakteristik osobního vozu (vozů) pole, na základě kterých průvodce přidělí 7. a 8. číslici předrezervovaného EVN.

Volbu potvrdíte klikem na tlačítko *Finish*  v navigačním pruhu, o krok zpět se můžete vrátit klikem na tlačítko *Previous* , případně lze pomocí tlačítka *Cancel* tento krok žádosti zcela opustit bez uložení změn.

**Krok 4 pro hnací vozidla:** Ze zobrazené nabídky druhů trakčních vozidel vyberte takový, jaký odpovídá druhu vozidla, pro které žádáte o předrezervaci čísla. Zvolená možnost určí 1. a 2. číslici rezervovaného EVN – viz [Obrázek](#page-18-0) 12.

Do dalších kroků přejdete stisknutím tlačítka *Next* → v navigačním pruhu, o krok zpět se můžete vrátit klikem na tlačítko *Previous* , případně lze pomocí tlačítka *Cancel* tento krok žádosti zcela opustit bez uložení změn.

**Krok 5 pro hnací vozidla:** Do editačního pole zadejte číselnou sekvenci pro danou řadu hnacích vozidel pro 5. až 9. číslici EVN hnacího vozidla. V tomto případě vycházejte z již používaných řadových označení vozidel stejného či podobného typu a v případě jakékoliv nejistoty doporučujeme nové označení vozidel konzultovat s Drážním úřadem.

Volbu potvrdíte klikem na tlačítko *Finish*  , o krok zpět se můžete vrátit klikem na tlačítko *Previous* , případně lze tlačítkem *Cancel* tento krok žádosti zcela opustit bez uložení změn.

 $-1 - 5 - 4 - 5 - 5 - 5 - 5 - 5 - 5 - 5 - X$ 

**European Vehicle Number** 

**Use the EVN Builder Wizard** 

.<br>De film  $\sim$  $\sim$  $\sim$ - 22  $\cdots$ 

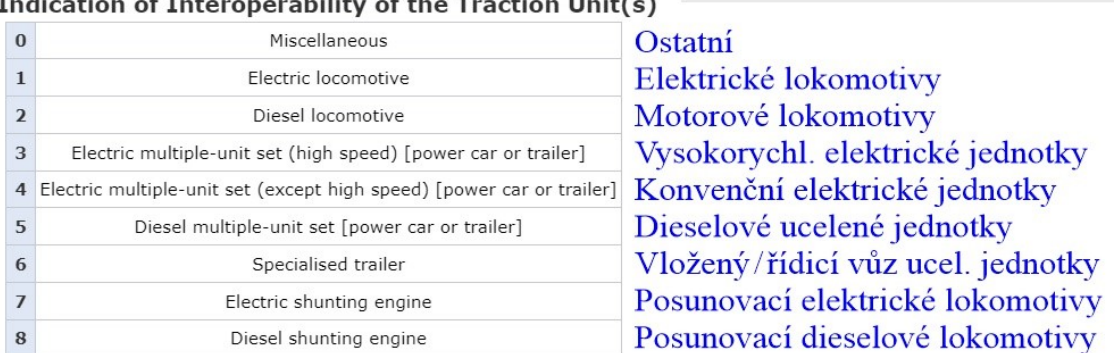

<span id="page-18-0"></span>*Obrázek 12 - volba typu hnacího vozidla v průvodci pro předrezervaci EVN*

**Krok 4 pro ucelené jednotky:** Ze zobrazené nabídky druhů trakčních vozidel vyberte takový, jaký odpovídá druhu ucelené jednotky, pro kterou žádáte o předrezervaci čísla. Zvolená možnost určí 1. a 2. číslici rezervovaného EVN – viz [Obrázek](#page-18-0) 12.

Do dalších kroků přejdete stisknutím tlačítka *Next*  v navigačním pruhu, o krok zpět se můžete vrátit klikem na tlačítko *Previous* , případně lze pomocí tlačítka *Cancel* tento krok žádosti zcela opustit bez uložení změn.

**Krok 5 pro ucelené jednotky:** Do editačního pole zadejte číselnou sekvenci pro danou řadu vozidel jednotky pro 5. až 9. číslici EVN. V tomto případě vycházejte z již používaných řadových označení vozidel stejného či podobného typu a v případě jakékoliv nejistoty doporučujeme nové označení vozidel konzultovat s Drážním úřadem.

Volbu potvrdíte klikem na tlačítko *Finish*  , o krok zpět se můžete vrátit klikem na tlačítko *Previous* , případně lze tlačítkem *Cancel* tento krok žádosti zcela opustit bez uložení změn.

**Krok 4 pro speciální vozidla:** Ze zobrazené nabídky parametrů speciálních vozidel vyberte takový, jaký odpovídá druhu speciálního vozidla, pro které žádáte o předrezervaci čísla. Zvolená možnost určí 6. číslici rezervovaného EVN.

Do dalších kroků přejdete stisknutím tlačítka *Next*  v navigačním pruhu, o krok zpět se můžete vrátit klikem na tlačítko *Previous* , případně lze pomocí tlačítka *Cancel* tento krok žádosti zcela opustit bez uložení změn.

**Krok 5 pro speciální vozidla:** V následně zobrazené tabulce vyberte technické vlastnosti vozidla (vozidel) infrastruktury a údržby kliknutím na příslušné. Tato volba určí 7. a 8. číslici EVN.

Volbu potvrdíte klikem na tlačítko *Finish*  , o krok zpět se můžete vrátit klikem na tlačítko *Previous* , případně lze tlačítkem *Cancel* tento krok žádosti zcela opustit bez uložení změn.

**Krok 6 pro hnací vozidla, ucelené jednotky a speciální vozidla:** neobsazeno.

**Krok 7:** V případě potřeby nahrajte na kartě *Vehicle Charecteristics* po kliknutí na tlačítko *Choose Files (Zvolit soubory)* veškerou dokumentaci k požadované změně registrace. Pomocí vyskakovacího okna pak můžete vybrat libovolné soubory ze svého počítače a nahrát je do systému kliknutím na tlačítko *Open (Otevřít)*.

**Krok 8 atd. [volitelné]:** Možný, nikoliv však nutný, další postup se zcela shoduje s kroky popsanými v [Čl. 16](#page-19-0), odst. [103.](#page-19-1) od kroku 6.

102. Jednotlivé kroky při vyplňování žádosti o předrezervaci čísel EVN jsou podrobněji a včetně doprovodných obrázků popsány v kap. 2.3.3.1 Uživatelské příručky pro držitele k registru EVR.

#### **Čl. 16.**

#### **Nová registrace jednoho či více vozidel**

<span id="page-19-1"></span><span id="page-19-0"></span>103. Uživatel má možnost požádat o novou registraci vozidla pro jedno nebo více čísel vozidel, která mají stejné technické vlastnosti. Kroky, které je třeba provést, jsou:

**Krok 1**: Na záložce *Applications* vyberte z rozevírací nabídky registrační subjekt (zemi), který žádost přijme a zpracuje. Poté klikněte na tlačítko *Create Application* , poté vyberte typ žádosti *New registration* a volbu potvrďte kliknutím na tlačítko *Save*  .

**Krok 2:** Na nové stránce s podrobnostmi o žádosti zadejte na kartě *Vehicle Charecteristics* v editačním poli pod *#No of Vehicles* číslicí počet vozidel, pro která chcete o novou registraci žádat.

**Krok 3:** V případě, že máte k dispozici již předem rezervované číslo vozidla (nebo více vozidel), které se vztahuje k této žádosti a které již bylo držiteli přiděleno RE z dřívější žádosti o předběžnou rezervaci čísel, vyplňte toto číslo (tato čísla) do velkého textového pole na kartě. Pokud ale předem rezervovaná čísla nemáte, tento krok ignorujte.

**Krok 4** (vykonejte v případě, že nemáte předem rezervovaná čísla)**:** na kartě *Vehicle Charecteristics* klikněte na tlačítko *Use the Wizard* a projděte procesem rezervace číselného označení (EVN) shodným způsobem, jako je popsán výše v [Čl. 15](#page-16-3).

**Krok 5:** V případě potřeby nahrajte na kartě *Vehicle Charecteristics* po kliknutí na tlačítko *Choose Files (Zvolit soubory)* veškerou dokumentaci k provedené nové registrace. Pomocí vyskakovacího okna pak můžete vybrat libovolné soubory ze svého počítače a nahrát je do systému kliknutím na tlačítko *Open (Otevřít)*.

**Krok 6:** Překlikněte se na kartu *Standard Form* a pro všechna vozidla, na která se vztahuje tato žádost, uveďte následující informace vyplněním příslušných polí registračního formuláře:

- → 1.1 Evropské číslo vozidla (**pozor** pole je uzamčeno, protože číslo po odeslání žádosti přidělí RE),
- $\rightarrow$  1.2 Předchozí číslo vozidla,
- $\rightarrow$  5.1 Rok výroby,
- $\rightarrow$  5.2 Výrobní číslo vozidla,
- $\rightarrow$  5.3 Odkaz na ERATV,
- $\rightarrow$  5.4 Řada vozidla,
- $\rightarrow$  12.1 První výrobce vozidla,
- $\rightarrow$  12.2 Původní označení vozidla z výroby,
- $\rightarrow$  12.3 Číslo jednací první registrace (není-li známo, vyplňte "non available"),
- $\rightarrow$  12.4 Číslo technických podmínek,
- $\rightarrow$  12.5 Datum TBZ (pokud TBZ proběhla),
- $\rightarrow$  12.6 Číslo protokolu o TBZ a místo vykonání TBZ (pokud TBZ proběhla),
- $\rightarrow$  12.7 Druhý výrobce vozidla (pokud vozidlo prošlo zásadní modernizací),
- → 12.8 Rok modernizace (v případě, že vozidlo prošlo zásadní modernizací),
- $\rightarrow$  12.9 Seznam rekonstrukcí na vozidle,
- $\rightarrow$  12.10 Počet vzduchových jímek na vozidle
- $\rightarrow$  12.11 Zabezpečovač ETCS výrobce a typ (v případě, že je vozidlo vybaveno ETCS),
- $\rightarrow$  12.12 Softwarová verze ETCS SW verze ETCS (v případě, že je vozidlo vybaveno ETCS),
- $\rightarrow$  12.13 Poznámky k registraci (volitelné pole).

Protože tato pole mohou být pro každé vozidlo (EVN) jedinečná, zobrazují se na kartě *Standard Form* jednou pro každé vozidlo, které je součástí žádosti – tj. stejná pole se pod sebou opakují tolikrát, kolik vozidel je předmětem dané žádosti.

V případě, že je součástí žádosti více vozidel, může uživatel kliknutím na libovolné z tlačítek  $\Rightarrow$ zkopírovat danou hodnotu i do shodných polí u ostatních vozidel.

**Krok 7:** Zadejte další podmínky vymezující oblast provozu vozidla (např. RIC, RIV, TEN apod.) zaškrtnutím příslušných políček v části *4 Additional Conditions* – toto pole je povinné a je možné vybrat i více možností. Pokud je příslušná možnost *Other (Jiné)*, uveďte konkrétní hodnoty do souvisejícího textového pole.

**Krok 8:** Pro všechna vozidla, na která se vztahuje tato žádost, vyplňte pole týkající se ES prohlášení o ověření, seskupená pod parametry 6a i 6b:

- $\rightarrow$  6.1 Datum ES prohlášení (vyberte datum po kliknutí na tlačítko kalendáře v editačním poli),
- $\rightarrow$  6.2 Odkaz na ES prohlášení,
- → 6.3.8 Kód organizace (zadejte kód organizace, klikněte na tlačítko s lupou v editačním poli a zbylá pole v každé skupině budou automaticky vyplněna údaji z databáze OCR).

Pole týkající se údajů o organizaci lze rozbalit a sbalit kliknutím na tlačítko  $\vee$  nebo  $\wedge$ . Případně lze údaje o organizaci, které byly automaticky vyplněny během tohoto kroku, zkopírovat do ostatních polí organizace ve formuláři níže kliknutím na tlačítko  $\Rightarrow$ .

**Krok 9:** Vyplňte identifikační údaje týkající se vlastníka, držitele a subjektu odpovědného za údržbu registrovaných vozidel:

- $\rightarrow$  7.8 Kód organizace vlastníka vozidel (zadejte kód organizace, klikněte na tlačítko s lupou v editačním poli a zbylá pole v každé skupině budou automaticky vyplněna údaji z databáze OCR),
- → 8.8 Kód organizace držitele vozidel (zadejte kód organizace, klikněte na tlačítko s lupou v editačním poli a zbylá pole v každé skupině budou automaticky vyplněna údaji z databáze OCR),
- → 8.9 Označení držitele vozidla (do tohoto pole je nutno zadat zkratku držitele VKM),
- → 9.8 Kód organizace subjektu odpovědného za údržbu (ECM) vozidel (zadejte kód organizace, klikněte na tlačítko s lupou v editačním poli a zbylá pole v každé skupině budou automaticky vyplněna údaji z databáze OCR).

Pole týkající se údajů o organizaci lze rozbalit a sbalit kliknutím na tlačítko  $\vee$  nebo  $\wedge$ . Případně lze údaje o organizaci, které byly automaticky vyplněny během tohoto kroku, zkopírovat do ostatních polí organizace ve formuláři níže kliknutím na tlačítko.

**Krok 10:** Vyplňte pole skupiny 11 týkající se Povolení k uvedení na trh:

- $\rightarrow$  11.1 Název schvalujícího subjektu,
- $\rightarrow$  11.2 Členský stát povolujícího subjektu (vyberte položku z rozevíracího seznamu),
- → 11.3 Evropské identifikační číslo (EIN; pokud neexistuje, zadejte "*not available"*),
- $\rightarrow$  11.4 Oblast použití,
- $\rightarrow$  11.5 Datum schválení (vyberte datum po kliknutí na tlačítko kalendáře v editačním poli),
- → 11.6 Platnost autorizace do (můžete vybrat datum po kliknutí na tlačítko kalendáře v editačním poli).

Další povolení k uvedení na trh je možné přidat kliknutím na tlačítko +

**Krok 11:** V případě, že pro vozidla existují kódované či nekódované podmínky použití a omezení, postupujte dle kap. 2.3.5 Uživatelské příručky pro držitele k registru EVR.

Krok 12: V případě existence více autorizací (EIN) klikněte pro přidání další na tlačítko <sup>+</sup>.

Tím se do formuláře přidá další skupina polí pro parametry 11 a 11.9, která odpovídají dodatečnému oprávnění, které má být vozidlům poskytnuto. Pro každé další oprávnění, které potřebuje uživatel do formuláře uvést, lze postupovat podle výše popsaných kroků 10 a 11 a vyplnit potřebná pole.

**Krok 13:** Kdykoliv během vyplňování žádosti můžete kliknout na tlačítko *Save*  v dolní části obrazovky, čímž se uloží dosavadní postup vyplňování žádosti a Vy se tak může k pokračování vyplňování žádosti vrátit později.

Po dokončení všech výše popsaných kroků odešlete hotovou žádost kliknutím na tlačítko *Submit to RE*  v dolní části obrazovky. Toto tlačítko se stane aktivním vždy až po uložení rozpracované žádosti klikem na tlačítko *Save*  .

V dolní části obrazovky jsou k dispozici také následující možnosti:

- → *Close* zavření žádosti bez uložení průběhu,
- → *Refresh* obnovení stránky žádosti a vymazání všech polí,
- → *Discard ?* zavřít žádost a odstranit návrh vytvořený v systému.

Po odeslání žádosti vybranému registračnímu subjektu (RE) obdrží uživatel e-mailové oznámení potvrzující úspěšné podání žádosti.

Žádost bude následně přezkoumána zástupcem registračního subjektu a uživatel bude o rozhodnutí informován emailem.

- 104. Jednotlivé kroky při vyplňování žádosti o novou registraci vozidla či více vozidel jsou podrobněji a včetně doprovodných obrázků popsány v kap. 2.3.3.2 Uživatelské příručky pro držitele k registru EVR.
- 105. Po úspěšném dokončení procesu registrace je držitel drážního vozidla povinen zajistit viditelné označení drážního vozidla přiděleným evropským číslem vozidla podle Dodatku 6 rozhodnutí 2018/1614.

## **Čl. 17.**

#### **Změna údajů k jednomu či více vozidlům – obecně**

- <span id="page-21-0"></span>106. Včasným podáním žádosti o změnu registrace v registru EVR je naplněn požadavek § 43 odst. 3 zákona o dráhách, který říká že "*Držitel drážního vozidla oznámí drážnímu správnímu úřadu jakoukoliv změnu údaje zapsaného v registru drážních vozidel nebo zničení drážního vozidla do 15 dní ode dne, kdy tato skutečnost nastala*".
- 107. Uživatel má možnost aktualizovat v EVR informace, které jsou evidovány k jednomu či více vozidlům. Měnit je možné buďto vlastnosti vozidel (např. rok výroby, další podmínky, povolení atd.) nebo údaje o organizacích související s vozidlem (např. držitele, vlastníka apod.).
- 108. Možnými typy žádostí jsou:
	- $\rightarrow$  Aktualizace registračních údajů vozidla,
	- → Aktualizace údajů organizace,
	- $\rightarrow$  Změna držitele,
	- $\rightarrow$  Změna vlastníka,
	- $\rightarrow$  Změna ECM.
- 109. Uživatel může podat výše uvedené typy žádostí o aktualizaci v libovolné kombinaci (tj. dva z nich dohromady, nebo dokonce všechny typy dohromady).
- 110. V případě, že je vozidlo registrováno ve "starém režimu" (tj. dle rozhodnutí 2007/256/EC) a držitel zvolí některý z výše uvedených typů žádosti, systém automaticky zobrazí zprávu s dotazem, zda chce držitel údaje o vozidle aktualizovat na "nový režim" (tj. dle rozhodnutí 2018/1614). Pokud klikne na tlačítko *OK* , žádost se automaticky změní.

#### **Čl. 18.**

#### **Aktualizace registračních údajů vozidla**

- <span id="page-21-1"></span>111. Uživatel má možnost požádat o aktualizaci registračních údajů vztahujících se k jednomu či většímu množství vozidel, pokud je jejich držitelem. Tento typ žádosti o aktualizaci umožňuje uživateli změnit registrační údaje jako např. rok výroby, výrobní číslo, ERATV reference, atd.
- 112. Kroky, které je třeba provést, jsou popsány níže:

**Krok 1:** Na záložce *Applications* vyberte z rozevírací nabídky registrační subjekt (zemi), ve které je vozidlo registrováno. Poté klikněte na tlačítko *Create Application* , vyberte typ žádosti *Update of Registration* a volbu potvrďte kliknutím na tlačítko *Save*  .

**Krok 2:** Na nové stránce s podrobnostmi o žádosti zadejte na kartě *Vehicle Charecteristics* do velkého editačního pole číslo nebo více čísel vozidel (oddělených čárkou, mezerou nebo každé na novém

řádku), ke kterým chcete aktualizovat údaje. Po zadání všech čísel vozidel ke změně údajů klikněte na tlačítko *Validate EVN(s)* nad editačním polem. Všechna zadaná EVN čísla vozidel by měla zezelenat, což signalizuje správnost jejich zadání.

**Krok 3:** V případě potřeby nahrajte na kartě *Vehicle Charecteristics* po kliknutí na tlačítko *Choose Files (Zvolit soubory)* veškerou dokumentaci k požadované aktualizaci registračních údajů (vi[z Čl. 11](#page-14-0)). Pomocí vyskakovacího okna pak můžete vybrat libovolné soubory ze svého počítače a nahrát je do systému kliknutím na tlačítko *Open (Otevřít)*.

**Krok 4:** Na kartě *Standard Form* se v levém sloupci formuláře *Current values (stávající hodnoty)* zobrazí aktuální registrační údaje pro vybrané vozidlo. V případě zpracování žádosti týkající se více vozidel (aktuálně se neprovádí a je nahrazeno způsobem za využití tabulky v MS Excel – viz [Čl. 10](#page-12-0)) může uživatel přepínat zobrazení detailů výběrem požadovaného EVN z rozbalovací nabídky *Vehicle details preview*.

Pro všechna vozidla, na která se vztahuje tato žádost, vyplňte či aktualizujte údaje v pravém sloupci formuláře *New values (nové hodnoty)*:

- → 1.1 Evropské číslo vozidla (**pozor** pole je uzamčeno, protože číslo po odeslání žádosti přidělí RE),
- $\rightarrow$  1.2 Předchozí číslo vozidla,
- $\rightarrow$  5.1 Rok výroby,
- $\rightarrow$  5.2 Výrobní číslo vozidla,
- $\rightarrow$  5.3 Odkaz na ERATV.
- $\rightarrow$  5.4 Řada vozidla,
- $\rightarrow$  12.1 První výrobce vozidla,
- $\rightarrow$  12.2 Původní označení vozidla z výroby,
- $\rightarrow$  12.3 Číslo jednací první registrace (není-li známo, vyplňte "non available"),
- $\rightarrow$  12.4 Číslo technických podmínek,
- $\rightarrow$  12.5 Datum TBZ (pokud TBZ proběhla),
- $\rightarrow$  12.6 Číslo protokolu o TBZ a místo vykonání TBZ (pokud TBZ proběhla),
- $\rightarrow$  12.7 Druhý výrobce vozidla (pokud vozidlo prošlo zásadní modernizací),
- → 12.8 Rok modernizace (v případě, že vozidlo prošlo zásadní modernizací),
- → 12.9 Seznam rekonstrukcí na vozidle,
- $\rightarrow$  12.10 Počet vzduchových jímek na vozidle
- $\rightarrow$  12.11 Zabezpečovač ETCS výrobce a typ (v případě, že je vozidlo vybaveno ETCS),
- $\rightarrow$  12.12 Softwarová verze ETCS SW verze ETCS (v případě, že je vozidlo vybaveno ETCS),
- → 12.13 Poznámky k registraci (volitelné pole).

Protože tato pole mohou být pro každé vozidlo (EVN) jedinečná, zobrazují se na kartě *Standard Form* jednou pro každé vozidlo, které je součástí žádosti – tj. stejná pole se pod sebou opakují tolikrát, kolik vozidel je předmětem dané žádosti.

V případě, že je součástí žádosti více vozidel, může uživatel kliknutím na libovolné z tlačítek  $\Rightarrow$ zkopírovat danou hodnotu i do shodných polí u ostatních vozidel.

**Krok 5:** V pravém sloupci formuláře *New values (nové hodnoty)* zadejte další podmínky (vymezující oblast provozu vozidla – např. RIC, RIV, TEN apod.) zaškrtnutím příslušných políček v části *4 Additional Conditions* – toto pole je povinné a je možné vybrat i více možností. Pokud je příslušná možnost *Other (Jiné)*, uveďte konkrétní hodnoty do souvisejícího textového pole.

**Krok 6:** Vyplňte pole skupiny 11 týkající se Povolení k uvedení na trh. Uživatel může vyplnit následující údaje skupiny způsobem popsaným níže v pravém sloupci formuláře *New values*:

- $\rightarrow$  11.1 Název schvalujícího subjektu,
- $\rightarrow$  11.2 Členský stát povolujícího subjektu (vyberte položku z rozevíracího seznamu),
- → 11.3 Evropské identifikační číslo (EIN; pokud neexistuje, zadejte "*not available*"),
- $\rightarrow$  11.4 Oblast použití,
- $\rightarrow$  11.5 Datum schválení (vyberte datum po kliknutí na tlačítko kalendáře v editačním poli),

→ 11.6 Platnost autorizace do (můžete vybrat datum po kliknutí na tlačítko kalendáře v editačním poli).

Další povolení k uvedení na trh je možné přidat kliknutím na tlačítko  $+$ 

**Krok 7:** V případě, že pro vozidla existují kódované či nekódované podmínky použití a omezení, postupujte dle kap. 2.3.5 Uživatelské příručky pro držitele k registru EVR.

**Krok 8:** Kdykoliv během vyplňování žádosti můžete kliknout na tlačítko *Save*  v dolní části obrazovky, čímž se uloží dosavadní postup vyplňování žádosti a Vy se tak může k pokračování vyplňování žádosti vrátit později.

- 113. Po dokončení všech výše popsaných kroků odešlete hotovou žádost kliknutím tlačítko *Submit to RE*  v dolní části obrazovky. Toto tlačítko se stane aktivním vždy až po uložení rozpracované žádosti klikem na tlačítko *Save*  .
- 114. V dolní části obrazovky jsou k dispozici také následující možnosti:
	- → *Close* zavření žádosti bez uložení průběhu,
	- → *<i>ORefresh* obnovení stránky žádosti a vymazání všech polí,
	- → *Discard ?* zavřít žádost a odstranit návrh vytvořený v systému.
- 115. Po odeslání žádosti vybranému registračnímu subjektu (RE) obdrží uživatel e-mailové oznámení potvrzující úspěšné podání žádosti.
- 116. Žádost bude následně přezkoumána zástupcem registračního subjektu a uživatel bude o rozhodnutí informován emailem.
- 117. Jednotlivé kroky při vyplňování žádosti o aktualizaci registračních údajů vztahujících se k jednomu či většímu množství vozidel jsou podrobněji a včetně doprovodných obrázků popsány v kap. 2.3.3.3.1 Uživatelské příručky pro držitele k registru EVR.

### **Čl. 19. Změna držitele jednoho či více vozidel**

- <span id="page-23-0"></span>118. Uživatel má možnost požádat o změnu držitele pro jedno nebo více vozidel, a to za podmínky, že je sám jejich držitelem.
- 119. Kroky, které je třeba provést, jsou popsány níže:

**Krok 1:** Na záložce *Applications* vyberte z rozevírací nabídky registrační subjekt (zemi), který žádost přijme a zpracuje. Poté klikněte na tlačítko *Create Application* , vyberte typ žádosti *Change of Keeper* a volbu potvrďte kliknutím na tlačítko *Save*  .

**Krok 2:** Na nové stránce s podrobnostmi o žádosti zadejte na kartě *Vehicle Charecteristics* do velkého editačního pole číslo nebo více čísel vozidel, ke kterým chcete změnit držitele. Po zadání všech čísel vozidel ke změně údajů klikněte na tlačítko *Validate EVN(s)* nad editačním polem. Všechna zadaná EVN čísla vozidel by měla zezelenat, což signalizuje správnost jejich zadání.

**Krok 3:** V případě potřeby nahrajte na kartě *Vehicle Charecteristics* po kliknutí na tlačítko *Choose Files (Zvolit soubory)* veškerou dokumentaci k požadované změně držitele (viz [Čl. 11](#page-14-0)). Pomocí vyskakovacího okna pak můžete vybrat libovolné soubory ze svého počítače a nahrát je do systému kliknutím na tlačítko *Open (Otevřít)*.

**Krok 4:** Na kartě *Standard Form* se v levém sloupci formuláře *Current values (stávající hodnoty)* zobrazí aktuální registrační údaje pro vybrané vozidlo. V případě zpracování žádosti týkající se více vozidel (aktuálně se neprovádí a je nahrazeno způsobem za využití tabulky v MS Excel – viz [Čl. 10](#page-12-0)) může uživatel přepínat zobrazení detailů výběrem požadovaného EVN z rozbalovací nabídky *Vehicle details preview*.

Pro všechna vozidla, na která se vztahuje tato žádost, vyplňte či aktualizujte údaje v pravém sloupci formuláře *New values (nové hodnoty)*:

- 8.8 Kód organizace držitele vozidel (zadejte kód organizace, klikněte na tlačítko s lupou v editačním poli a zbylá pole v každé skupině budou automaticky vyplněna údaji z databáze OCR),
- $\rightarrow$  8.9 Označení držitele vozidla (do tohoto pole je nutno zadat zkratku držitele VKM),
- $\rightarrow$  Date of change of Keeper (datum změny držitele; vyberte datum po kliknutí na tlačítko kalendáře v editačním poli),
- $\rightarrow$  Acceptance by new Keeper (přijetí novým držitelem; vyberte datum po kliknutí na tlačítko kalendáře v editačním poli).
- 120. Akceptace změny držitele by měla předcházet datu skutečné změny držitele (nebo mohou být data stejná).
- 121. Pro přijetí novým držitelem je navíc třeba kliknutím na tlačítko *Choose Files (Zvolit soubory)* a pak pomocí vyskakovacího okna výběrem souboru a jeho nahrání do systému kliknutím na tlačítko *Open (Otevřít)* nahrát přílohu, která obsahuje alespoň titul, jméno a podpis oprávněného zástupce společnosti nového držitele vozidla (vozidel) a prohlášení, ze kterého vyplývá, že si je nový držitel vědom nabytí této své role vůči vozidlu (vozidlům).
- 122. Po dokončení všech výše popsaných kroků odešlete hotovou žádost kliknutím tlačítko *Submit to RE*  v dolní části obrazovky. Toto tlačítko se stane aktivním vždy až po uložení rozpracované žádosti klikem na tlačítko *Save*  .
- 123. V dolní části obrazovky jsou k dispozici také následující možnosti:
	- → *Close* zavření žádosti bez uložení průběhu,
	- → *Refresh* obnovení stránky žádosti a vymazání všech polí,
	- → *Discard ?* zavřít žádost a odstranit návrh vytvořený v systému.
- 124. Po odeslání žádosti vybranému registračnímu subjektu (RE) obdrží uživatel e-mailové oznámení potvrzující úspěšné podání žádosti.
- 125. Žádost bude následně přezkoumána zástupcem registračního subjektu a uživatel bude o rozhodnutí informován emailem.
- 126. Jednotlivé kroky při vyplňování žádosti o změnu držitele jednoho či většího množství vozidel jsou podrobněji a včetně doprovodných obrázků popsány v kap. 2.3.3.3.2 Uživatelské příručky pro držitele k registru EVR.

#### **Čl. 20.**

#### **Změna ECM jednoho či více vozidel**

- <span id="page-24-0"></span>127. Uživatel má možnost požádat o změnu subjektu odpovědného za údržbu (ECM) pro jedno nebo více vozidel, a to za podmínky, že je sám jejich držitelem.
- 128. Kroky, které je třeba provést, jsou popsány níže:

**Krok 1:** Na záložce *Applications* vyberte z rozevírací nabídky registrační subjekt (zemi), který žádost přijme a zpracuje. Poté klikněte na tlačítko *Create Application* , vyberte typ žádosti *Change of ECM* a volbu potvrďte kliknutím na tlačítko *Save*  .

**Krok 2:** Na nové stránce s podrobnostmi o žádosti zadejte na kartě *Vehicle Charecteristics* do velkého editačního pole číslo nebo více čísel vozidel, ke kterým chcete změnit ECM. Po zadání všech čísel vozidel ke změně údajů klikněte na tlačítko *Validate EVN(s)* nad editačním polem. Všechna zadaná EVN čísla vozidel by měla zezelenat, což signalizuje správnost jejich zadání.

**Krok 3:** V případě potřeby nahrajte na kartě *Vehicle Charecteristics* po kliknutí na tlačítko *Choose Files (Zvolit soubory)* veškerou dokumentaci k požadované změně ECM (viz [Čl. 11](#page-14-0)). Pomocí vyskakovacího okna pak můžete vybrat libovolné soubory ze svého počítače a nahrát je do systému kliknutím na tlačítko *Open (Otevřít)*.

**Krok 4:** Na kartě *Standard Form* se v levém sloupci formuláře *Current values (stávající hodnoty)* zobrazí aktuální registrační údaje pro vybrané vozidlo. V případě zpracování žádosti týkající se více vozidel (aktuálně se neprovádí a je nahrazeno způsobem za využití tabulky v MS Excel – viz [Čl. 10](#page-12-0)) může uživatel přepínat zobrazení detailů výběrem požadovaného EVN z rozbalovací nabídky *Vehicle details preview*.

Pro všechna vozidla, na která se vztahuje tato žádost, vyplňte či aktualizujte údaje v pravém sloupci formuláře *New values (nové hodnoty)*:

- → 9.8 Kód organizace ECM vozidel (zadejte kód organizace, klikněte na tlačítko s lupou v editačním poli a zbylá pole v každé skupině budou automaticky vyplněna údaji z databáze OCR),
- → Date of change of ECM (datum změny ECM; vyberte datum po kliknutí na tlačítko kalendáře v editačním poli),
- $\rightarrow$  Date (datum přijetí novým ECM; vyberte datum po kliknutí na tlačítko kalendáře v editačním poli).
- 129. Akceptace změny ECM by měla předcházet datu skutečné změny ECM (nebo mohou být data stejná).
- 130. Pro přijetí novým ECM je navíc třeba kliknutím na tlačítko *Choose Files (Zvolit soubory)* a pak pomocí vyskakovacího okna výběrem souboru a jeho nahrání do systému kliknutím na tlačítko *Open (Otevřít)* nahrát přílohu, která obsahuje titul, jméno a podpis oprávněného zástupce společnosti nového ECM vozidla (vozidel) a prohlášení, ze kterého vyplývá, že si je nový ECM vědom nabytí této své role vůči vozidlu (vozidlům).
- 131. Po dokončení všech výše popsaných kroků odešlete hotovou žádost kliknutím tlačítko *Submit to RE*  v dolní části obrazovky. Toto tlačítko se stane aktivním vždy až po uložení rozpracované žádosti klikem na tlačítko *Save*  .
- 132. V dolní části obrazovky jsou k dispozici také následující možnosti:
	- → *Close* zavření žádosti bez uložení průběhu,
	- → *Refresh* obnovení stránky žádosti a vymazání všech polí,
	- → *Discard ?* zavřít žádost a odstranit návrh vytvořený v systému.
- 133. Po odeslání žádosti vybranému registračnímu subjektu (RE) obdrží uživatel e-mailové oznámení potvrzující úspěšné podání žádosti.
- 134. Žádost bude následně přezkoumána zástupcem registračního subjektu a uživatel bude o rozhodnutí informován emailem.
- 135. Jednotlivé kroky při vyplňování žádosti o změnu ECM jednoho či většího množství vozidel jsou podrobněji a včetně doprovodných obrázků popsány v kap. 2.3.3.3.3 Uživatelské příručky pro držitele k registru EVR.

## **Čl. 21.**

#### **Změna vlastníka jednoho či více vozidel**

- <span id="page-25-0"></span>136. Uživatel má možnost požádat o změnu vlastníka pro jedno nebo více vozidel, a to za podmínky, že je sám jejich držitelem.
- 137. Kroky, které je třeba provést, jsou popsány níže:

**Krok 1:** Na záložce *Applications* vyberte z rozevírací nabídky registrační subjekt (zemi), který žádost přijme a zpracuje. Poté klikněte na tlačítko *Create Application* , vyberte typ žádosti *Change of Owner* a volbu potvrďte kliknutím na tlačítko *Save*  .

**Krok 2:** Na nové stránce s podrobnostmi o žádosti zadejte na kartě *Vehicle Charecteristics* do velkého editačního pole číslo nebo více čísel vozidel, ke kterým chcete změnit vlastníka. Po zadání všech čísel vozidel ke změně údajů klikněte na tlačítko *Validate EVN(s)* nad editačním polem. Všechna zadaná EVN čísla vozidel by měla zezelenat, což signalizuje správnost jejich zadání.

**Krok 3:** V případě potřeby nahrajte na kartě *Vehicle Charecteristics* po kliknutí na tlačítko *Choose Files (Zvolit soubory)* veškerou dokumentaci k požadované změně vlastníka (vi[z Čl. 11](#page-14-0)). Pomocí vyskakovacího okna pak můžete vybrat libovolné soubory ze svého počítače a nahrát je do systému kliknutím na tlačítko *Open (Otevřít)*.

**Krok 4:** Na kartě *Standard Form* se v levém sloupci formuláře *Current values (stávající hodnoty)* zobrazí aktuální registrační údaje pro vybrané vozidlo. V případě zpracování žádosti týkající se více vozidel (aktuálně se neprovádí a je nahrazeno způsobem za využití tabulky v MS Excel – viz [Čl. 10](#page-12-0)) může uživatel přepínat zobrazení detailů výběrem požadovaného EVN z rozbalovací nabídky *Vehicle details preview*.

Pro všechna vozidla, na která se vztahuje tato žádost, vyplňte či aktualizujte údaje v pravém sloupci formuláře *New values (nové hodnoty)*:

- → 7.8 Kód organizace vlastníka vozidel (zadejte kód organizace, klikněte na tlačítko s lupou v editačním poli a zbylá pole v každé skupině budou automaticky vyplněna údaji z databáze OCR),
- → Date of change of Keeper (datum změny vlastníka; vyberte datum po kliknutí na tlačítko kalendáře v editačním poli).
- 138. Po dokončení všech výše popsaných kroků odešlete hotovou žádost kliknutím tlačítko *Submit to RE*  v dolní části obrazovky. Toto tlačítko se stane aktivním vždy až po uložení rozpracované žádosti klikem na tlačítko *Save*  .
- 139. V dolní části obrazovky jsou k dispozici také následující možnosti:
	- → *Close* zavření žádosti bez uložení průběhu,
	- → *Refresh* obnovení stránky žádosti a vymazání všech polí,
	- → *Discard ?* zavřít žádost a odstranit návrh vytvořený v systému.
- 140. Po odeslání žádosti vybranému registračnímu subjektu (RE) obdrží uživatel e-mailové oznámení potvrzující úspěšné podání žádosti.
- 141. Žádost bude následně přezkoumána zástupcem registračního subjektu a uživatel bude o rozhodnutí informován emailem.
- 142. Jednotlivé kroky při vyplňování žádosti o změnu vlastníka jednoho či většího množství vozidel jsou podrobněji a včetně doprovodných obrázků popsány v kap. 2.3.3.3.4 Uživatelské příručky pro držitele k registru EVR.

## **Čl. 22.**

#### **Změna údajů o organizaci**

- <span id="page-26-0"></span>143. Uživatel má možnost požádat o změnu údajů o organizacích (vč. ES prohlášení) pro jedno nebo více vozidel, a to za podmínky, že je sám jejich držitelem.
- 144. Tento typ žádosti umožňuje držiteli měnit pouze údaje týkající se organizace, aniž by měnil Kód organizace (**pozor** – systém EVR není propojen s databází OCR, proto je např. při změně názvu organizace, jejího sídla či jiných údajů nutné opravit tyto údaje zvlášť v databázi OCR a zvlášť u všech vozidel organizace registrovaných v EVR).
- 145. Kroky, které je třeba provést, jsou popsány níže:

**Krok 1:** Na záložce *Applications* vyberte z rozevírací nabídky registrační subjekt (zemi), který žádost přijme a zpracuje. Poté klikněte na tlačítko *Create Application* , vyberte typ žádosti *Change of Organisation Data* a volbu potvrďte kliknutím na tlačítko *Save*  .

**Krok 2:** Na nové stránce s podrobnostmi o žádosti zadejte na kartě *Vehicle Charecteristics* do velkého editačního pole číslo nebo více čísel vozidel, ke kterým chcete změnit údaje o organizaci. Po zadání všech čísel vozidel ke změně údajů klikněte na tlačítko *Validate EVN(s)* nad editačním polem. Všechna zadaná EVN čísla vozidel by měla zezelenat, což signalizuje správnost jejich zadání.

**Krok 3:** V případě potřeby nahrajte na kartě *Vehicle Charecteristics* po kliknutí na tlačítko *Choose Files (Zvolit soubory)* veškerou dokumentaci k požadované změně údajů o organizaci (viz [Čl. 11](#page-14-0)). Pomocí vyskakovacího okna pak můžete vybrat libovolné soubory ze svého počítače a nahrát je do systému kliknutím na tlačítko *Open (Otevřít)*.

**Krok 4:** Na kartě *Standard Form* se v levém sloupci formuláře *Current values (stávající hodnoty)* zobrazí aktuální registrační údaje pro vybrané vozidlo. V případě zpracování žádosti týkající se více vozidel (aktuálně se neprovádí a je nahrazeno způsobem za využití tabulky v MS Excel – viz [Čl. 10](#page-12-0)) může uživatel přepínat zobrazení detailů výběrem požadovaného EVN z rozbalovací nabídky *Vehicle details preview*.

Pro všechna vozidla, na která se vztahuje tato žádost, vyplňte aktualizované údaje o organizaci, týkající se ES prohlášení o ověření, seskupené pod parametry 6a i 6b:

- $\rightarrow$  6.1 Datum ES prohlášení (vyberte datum po kliknutí na tlačítko kalendáře v editačním poli),
- $\rightarrow$  6.2 Odkaz na ES prohlášení,

 $\rightarrow$  6.3.8 Kód organizace (zadejte kód organizace, klikněte na tlačítko s lupou v editačním poli a zbylá pole v každé skupině budou automaticky vyplněna údaji z databáze OCR).

Dále pro všechna vozidla, na která se vztahuje tato žádost, vyplňte či aktualizujte údaje v pravém sloupci formuláře *New values (nové hodnoty)* údaje týkající se vlastníka vozidla:

- $\rightarrow$  7.1 Název organizace,
- $\rightarrow$  7.2 Registrované číslo podniku,
- $\rightarrow$  7.3 Adresa (ulice a číslo popisné/orientační),
- $\rightarrow$  7.4 Město,
- → 7.5 Kód země (vyberte položku z rozevírací nabídky),
- $\rightarrow$  7.6 Poštovní směrovací číslo,
- $\rightarrow$  7.7 E-mailová adresa.

Dále pro všechna vozidla, na která se vztahuje tato žádost, vyplňte či aktualizujte údaje v pravém sloupci formuláře *New values (nové hodnoty)* údaje týkající se držitele vozidla:

- $\rightarrow$  8.1 Název organizace,
- $\rightarrow$  8.2 Registrované číslo podniku,
- $\rightarrow$  8.3 Adresa (ulice a číslo popisné/orientační),
- $\rightarrow$  8.4 Město,
- $\rightarrow$  8.5 Kód země (vyberte položku z rozevírací nabídky),
- $\rightarrow$  8.6 Poštovní směrovací číslo.
- $\rightarrow$  8.7 E-mailová adresa,
- → 8.9 Označení držitele vozidla (VKM).

Dále pro všechna vozidla, na která se vztahuje tato žádost, vyplňte či aktualizujte údaje v pravém sloupci formuláře *New values (nové hodnoty)* údaje týkající se subjektu odpovědného za údržbu (ECM) vozidla:

- $\rightarrow$  9.1 Název organizace,
- $\rightarrow$  9.2 Registrované číslo podniku,
- $\rightarrow$  9.3 Adresa (ulice a číslo popisné/orientační),
- $\rightarrow$  9.4 Město,
- → 9.5 Kód země (vyberte položku z rozevírací nabídky),
- $\rightarrow$  9.6 Poštovní směrovací číslo,
- $\rightarrow$  9.7 E-mailová adresa.
- 146. Po dokončení všech výše popsaných kroků odešlete hotovou žádost kliknutím tlačítko *Submit to RE*  v dolní části obrazovky. Toto tlačítko se stane aktivním vždy až po uložení rozpracované žádosti klikem na tlačítko *Save*  .
- 147. V dolní části obrazovky jsou k dispozici také následující možnosti:
	- → *Close* zavření žádosti bez uložení průběhu,
	- → *<i>ORefresh* obnovení stránky žádosti a vymazání všech polí,
	- → *Discard ?* zavřít žádost a odstranit návrh vytvořený v systému.
- 148. Po odeslání žádosti vybranému registračnímu subjektu (RE) obdrží uživatel e-mailové oznámení potvrzující úspěšné podání žádosti.
- 149. Žádost bude následně přezkoumána zástupcem registračního subjektu a uživatel bude o rozhodnutí informován emailem.
- 150. Jednotlivé kroky při vyplňování žádosti o změnu údajů o organizaci jsou podrobněji a včetně doprovodných obrázků popsány v kap. 2.3.3.3.5 Uživatelské příručky pro držitele k registru EVR.

### **Čl. 23.**

## **Pozastavení registrace jednoho či více vozidel**

- <span id="page-28-0"></span>151. Systém EVR dále umožňuje držiteli požádat o pozastavení registrace jednoho nebo více vozidel v rámci jedné žádosti.
- 152. Kroky, které je třeba provést, jsou popsány níže:

**Krok 1:** Na záložce *Applications* vyberte z rozevírací nabídky registrační subjekt (zemi), který žádost přijme a zpracuje. Poté klikněte na tlačítko *Create Application* , vyberte typ žádosti *Suspension* a volbu potvrďte kliknutím na tlačítko *Save*  .

**Krok 2:** Na nové stránce s podrobnostmi o žádosti zadejte na kartě *Vehicle Charecteristics* do velkého editačního pole číslo nebo více čísel vozidel, kterým chcete pozastavit registraci. Po zadání všech čísel vozidel ke změně údajů klikněte na tlačítko *Validate EVN(s)* nad editačním polem. Všechna zadaná EVN čísla vozidel by měla zezelenat, což signalizuje správnost jejich zadání.

**Krok 3:** V případě potřeby nahrajte na kartě *Vehicle Charecteristics* po kliknutí na tlačítko *Choose Files (Zvolit soubory)* veškerou dokumentaci k požadované změně registrace. Pomocí vyskakovacího okna pak můžete vybrat libovolné soubory ze svého počítače a nahrát je do systému kliknutím na tlačítko *Open (Otevřít)*.

**Krok 4:** Překlikněte se na kartu *Standard Form* a pro všechna vozidla, na která se vztahuje tato žádost, vyplňte pole:

- → 10.1 Stav registrace (vyberte vhodnou možnost z rozevírací nabídky, přehled možných kódů stavu registrace je uveden níže v odst[. 157\)](#page-28-1),
- $\rightarrow$  10.2 Datum stavu registrace (vyberte datum po kliknutí na tlačítko kalendáře v editačním poli),
- $\rightarrow$  10.3 Odůvodnění stavu registrace (kdy je nutné uvádí tabulka níže v odst[. 157\)](#page-28-1).
- 153. Po dokončení všech výše popsaných kroků odešlete hotovou žádost kliknutím tlačítko *Submit to RE*  v dolní části obrazovky. Toto tlačítko se stane aktivním vždy až po uložení rozpracované žádosti klikem na tlačítko *Save*  .
- 154. V dolní části obrazovky jsou k dispozici také následující možnosti:
	- → *Close* zavření žádosti bez uložení průběhu,
	- → *<i>O* Refresh obnovení stránky žádosti a vymazání všech polí,
	- → *Discard ?* zavřít žádost a odstranit návrh vytvořený v systému.
- 155. V případě přijetí žádosti ze strany RE a realizaci požadované změny v databázi EVR budou o změně registrace informovány i ostatní dotčené organizace (vlastník a ECM vozidla) v případě, že si uživatelé s těmito rolemi zvolili příjem tohoto druhu oznámení.
- 156. Jednotlivé kroky při pozastavení registrace vozidla jsou podrobněji a včetně doprovodných obrázků popsány v kap. 2.3.3.4 Uživatelské příručky pro držitele k registru EVR.
- <span id="page-28-1"></span>157. V souladu s rozhodnutím 2018/1614 mohou kódy stavu registrace nabývat následujících hodnot (uvedeny jsou všechny, ačkoliv může držitel prostřednictvím EVR žádat jen o některé z nich):

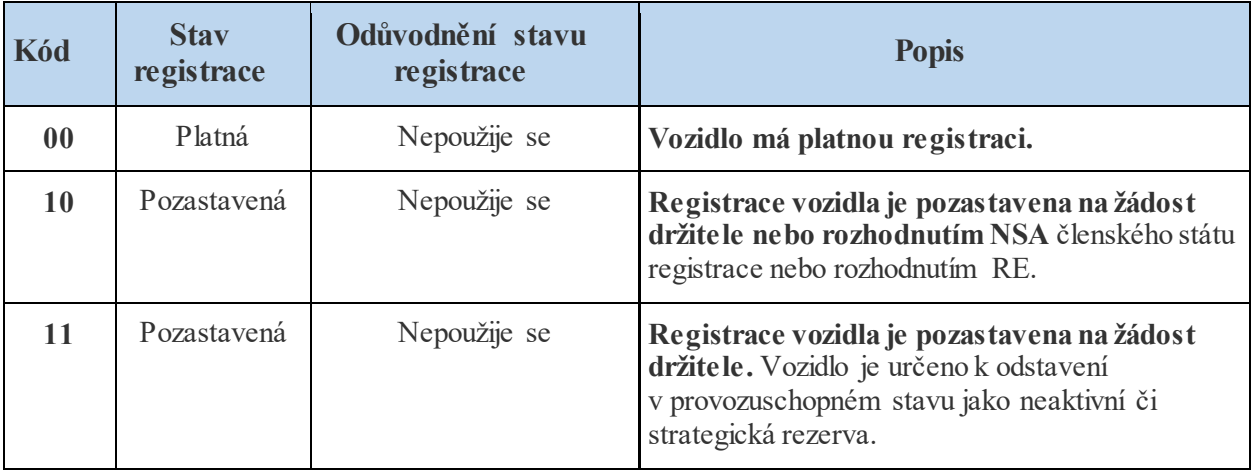

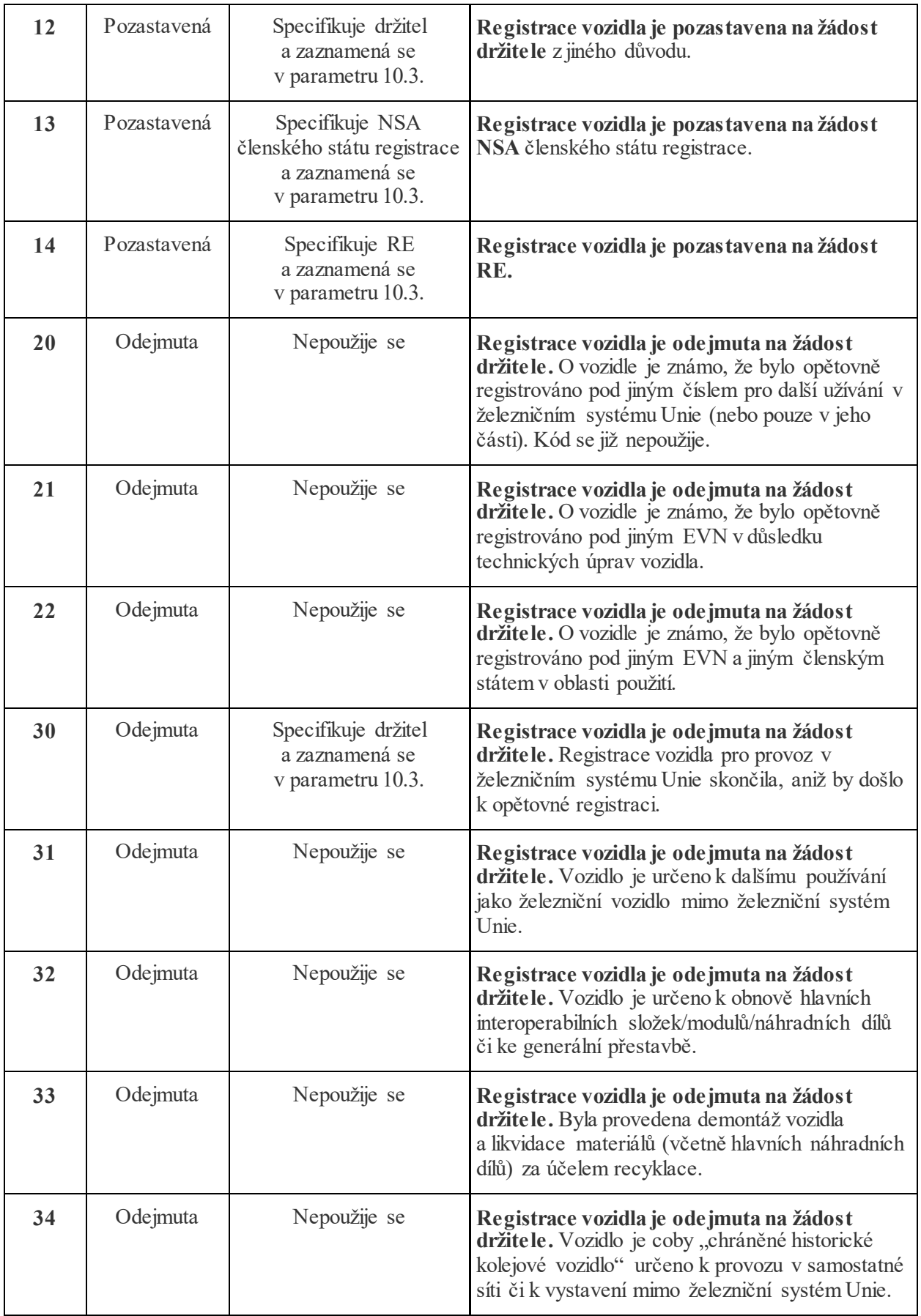

#### **Čl. 24.**

#### **Reaktivace registrace jednoho či více vozidel**

- <span id="page-30-0"></span>158. Uživatel, je-li držitelem vozidla, má možnost požádat o reaktivaci jednoho nebo více vozidel s pozastavenou registrací.
- 159. Kroky, které je třeba provést, jsou popsány níže:

**Krok 1:** Na záložce *Applications* vyberte z rozevírací nabídky registrační subjekt (zemi), který žádost přijme a zpracuje. Poté klikněte na tlačítko *Create Application* , vyberte typ žádosti *Reactivation* a volbu potvrďte kliknutím na tlačítko *Save*  .

**Krok 2:** Na nové stránce s podrobnostmi o žádosti zadejte na kartě *Vehicle Charecteristics* do velkého editačního pole číslo nebo více čísel vozidel, ke kterým chcete změnit údaje o organizaci. Po zadání všech čísel vozidel ke změně údajů klikněte na tlačítko *Validate EVN(s)* nad editačním polem. Všechna zadaná EVN čísla vozidel by měla zezelenat, což signalizuje správnost jejich zadání.

**Krok 3:** V případě potřeby nahrajte na kartě *Vehicle Charecteristics* po kliknutí na tlačítko *Choose Files (Zvolit soubory)* veškerou dokumentaci k požadované změně registrace. Pomocí vyskakovacího okna pak můžete vybrat libovolné soubory ze svého počítače a nahrát je do systému kliknutím na tlačítko *Open (Otevřít)*.

**Krok 4:** Překlikněte se na kartu *Standard Form* a pro všechna vozidla, na která se vztahuje tato žádost, vyplňte pole:

- → 10.2 Datum stavu registrace (vyberte datum po kliknutí na tlačítko kalendáře v editačním poli),
- $\rightarrow$  10.3 Odůvodnění stavu registrace.
- 160. Po dokončení všech výše popsaných kroků odešlete hotovou žádost kliknutím tlačítko *Submit to RE*  v dolní části obrazovky. Toto tlačítko se stane aktivním vždy až po uložení rozpracované žádosti klikem na tlačítko *Save*  .
- 161. V dolní části obrazovky jsou k dispozici také následující možnosti:
	- → *Close* zavření žádosti bez uložení průběhu,
	- → *Refresh* obnovení stránky žádosti a vymazání všech polí,
	- → *Discard ?* zavřít žádost a odstranit návrh vytvořený v systému.
- 162. V případě přijetí žádosti ze strany RE a realizaci požadované změny v databázi EVR budou o změně registrace informovány i ostatní dotčené organizace (vlastník a ECM vozidla) v případě, že si uživatelé s těmito rolemi zvolili příjem tohoto druhu oznámení.
- 163. Jednotlivé kroky při reaktivaci registrace vozidla jsou podrobněji a včetně doprovodných obrázků popsány v kap. 2.3.3.5 Uživatelské příručky pro držitele k registru EVR.

## **Čl. 25.**

#### **Změna číselného označení (EVN) vozidel po rekonstrukci**

- <span id="page-30-1"></span>164. EVN drážního vozidla je nutno změnit, pokud stávající EVN neodráží schopnost interoperability nebo technické vlastnosti v důsledku provedených technických úprav (rekonstrukce) vozidla.
- 165. Takové technické změny mohou vyžadovat nové povolení k uvedení na trh a případně nové povolení typu vozidla v souladu s články 21 a 24 směrnice (EU) 2016/797.
- 166. Držitel je povinen informovat RE členského státu, v němž je vozidlo registrováno, o těchto změnách a případně o novém povolení k uvedení na trh.
- 167. Kroky, které je třeba provést v systému EVR pro změnu číselného značení v důsledku rekonstrukce vozidla, jsou popsány níže:

**Krok 1:** Na záložce *Applications* vyberte z rozevírací nabídky registrační subjekt (zemi), který žádost přijme a zpracuje. Poté klikněte na tlačítko *Create Application* , vyberte typ žádosti *Change of EVN following technical modifications* a volbu potvrďte kliknutím na tlačítko *Save*  .

**Krok 2:** Na nové stránce s podrobnostmi o žádosti zadejte na kartě *Vehicle Charecteristics* v editačním poli pod *#No of Vehicles* číslicí počet vozidel, pro která chcete o změnu EVN žádat.

**Krok 3:** V případě, že je vozidlo registrováno ve "starém režimu" (tj. dle rozhodnutí 2007/256/EC) a držitel zvolí některý z výše uvedených typů žádosti, systém automaticky zobrazí zprávu s dotazem,

zda chce držitel údaje o vozidle aktualizovat na "nový režim" (tj. dle rozhodnutí 2018/1614). Pokud klikne na tlačítko *OK* , žádost se automaticky změní.

**Krok 4:** Vyplňte všechny systémem požadované údaje.

**Krok 5:** Pro sestavení nového EVN pro vozidlo (vozdla) klikněte na kartě *Vehicle Charecteristics* na tlačítko *Use the Wizard* a projděte procesem rezervace číselného označení (EVN) shodným způsobem, jako je popsán výše v [Čl. 15](#page-16-3).

**Krok 6:** V případě potřeby nahrajte na kartě *Vehicle Charecteristics* po kliknutí na tlačítko *Choose Files (Zvolit soubory)* veškerou dokumentaci k požadované změně označení EVN (vi[z Čl. 11](#page-14-0)). Pomocí vyskakovacího okna pak můžete vybrat libovolné soubory ze svého počítače a nahrát je do systému kliknutím na tlačítko *Open (Otevřít)*.

**Krok 7:** Uživatel může volitelně přejít na kartu *Standard Form* do standardního formuláře, kde jsou všechna pole předvyplněna a nelze je upravovat. Jediný rozdíl mezi sloupci *Current values (stávající hodnoty)* a *New values (nové hodnoty)* je ten, že předchozí EVN se zkopíruje do příslušného pole sloupce *New values*.

**Krok 8:** Hotovou žádost odešlete RE ke zpracování kliknutím na tlačítko *Submit to RE*  $\neq$  v dolní části obrazovky. Toto tlačítko se stane aktivním vždy až po uložení rozpracované žádosti klikem na tlačítko *Save*  .

V dolní části obrazovky jsou k dispozici také následující možnosti:

- → *Close* zavření žádosti bez uložení průběhu,
- → *<i>ORefresh* obnovení stránky žádosti a vymazání všech polí,
- → *Discard ?* zavřít žádost a odstranit návrh vytvořený v systému.

Žádost bude následně přezkoumána zástupcem registračního subjektu a uživatel bude o rozhodnutí informován emailem.

- 168. V případě přijetí žádosti ze strany RE a realizaci požadované změny v databázi EVR budou o změně registrace informovány i ostatní dotčené organizace (vlastník a ECM vozidla) v případě, že si uživatelé s těmito rolemi zvolili příjem tohoto druhu oznámení.
- 169. Jednotlivé kroky při vyplňování žádosti o změnu číselného značení v důsledku rekonstrukce jsou podrobněji a včetně doprovodných obrázků popsány v kap. 2.3.3.6 Uživatelské příručky pro držitele k registru EVR.

## **Čl. 26.**

#### **Změna číselného označení (EVN) vozidel po přeregistraci do jiného státu**

- <span id="page-31-0"></span>170. Číslo EVN lze na žádost držitele změnit novou registrací vozidla v jiném členském státě v oblasti použití a následným zrušením staré registrace.
- 171. Držitel má tak má možnost v systému EVR požádat o změnu EVN a registraci členského státu pro jedno nebo více EVN vozidel, která mají stejné vlastnosti (tj. neprošla úpravami).
- 172. Protože tento typ žádosti zahrnuje změnu EVN z důvodu změny registračního členského státu (reprezentovaného příslušným RE), který je zakódován v samotném EVN (3. a 4. číslice), musí být dokončena provedením dvou oddělených částí. Kroky potřebné k dokončení každé části jsou popsány v následujících odstavcích.
- 173. **Změna EVN a členského státu registrace + nová registrace** (v jiném členském státě)**:**

**Krok 1:** Na záložce *Applications* vyberte z rozevírací nabídky registrační subjekt (zemi), který žádost přijme a zpracuje (**pozor** – už zde se jedná o členský stát, kam chcete registraci vozidla přenést). Poté klikněte na tlačítko *Create Application* , vyberte současně dva typy žádostí: *Change of EVN and registering MS* a zároveň *New registration* – viz [Obrázek](#page-32-0) 13.

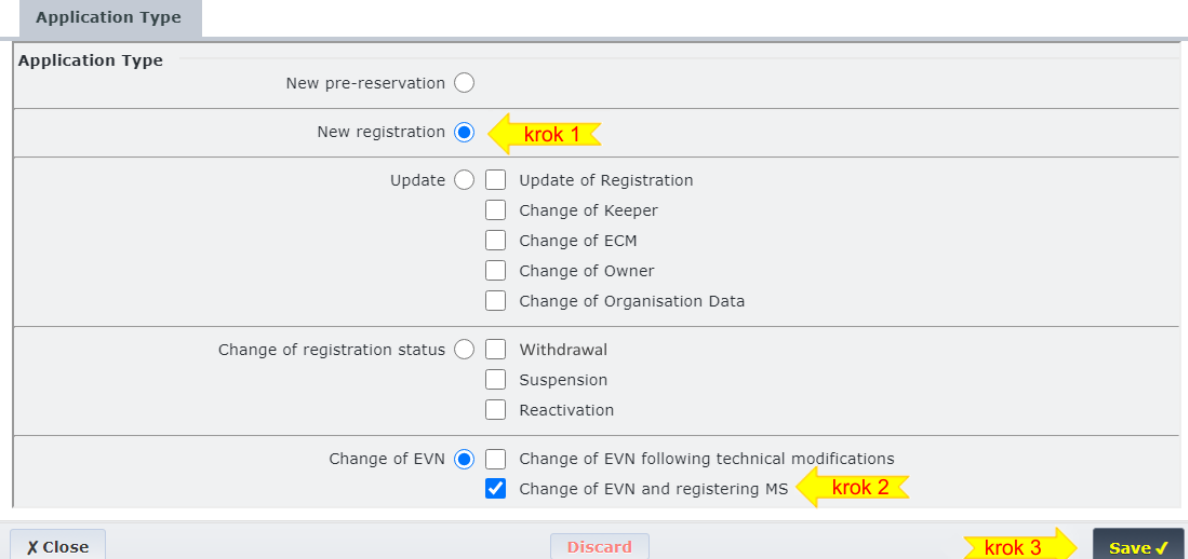

<span id="page-32-0"></span>*Obrázek 13 - kombinovaná volba žádostí o změnu EVN a členské země registrace + nová registrace*

Volbu potvrďte kliknutím na tlačítko *Save*  .

**Krok 2:** Na nové stránce s podrobnostmi o žádosti zadejte na kartě *Vehicle Charecteristics* v editačním poli pod *#No of Vehicles* číslicí počet vozidel, pro která chcete o novou registraci žádat.

**Krok 3:** V případě, že máte k dispozici již předem rezervované číslo vozidla (nebo více vozidel), které se vztahuje k této žádosti a které již bylo držiteli přiděleno RE z dřívější žádosti o předběžnou rezervaci čísel, vyplňte toto číslo (tato čísla) do velkého textového pole na kartě. Pokud ale předem rezervovaná čísla nemáte, tento krok ignorujte.

**Krok 4** (vykonejte v případě, že nemáte předem rezervovaná čísla)**:** na kartě *Vehicle Charecteristics* klikněte na tlačítko *Use the Wizard*  $\rightarrow$  a projděte procesem rezervace číselného označení (EVN) shodným způsobem, jako je popsán výše v [Čl. 15](#page-16-3).

**Krok 5:** V případě potřeby nahrajte na kartě *Vehicle Charecteristics* po kliknutí na tlačítko *Choose Files (Zvolit soubory)* veškerou dokumentaci k požadované změně registrace. Pomocí vyskakovacího okna pak můžete vybrat libovolné soubory ze svého počítače a nahrát je do systému kliknutím na tlačítko *Open (Otevřít)*.

**Krok 6:** Překlikněte se na kartu *Standard Form* a pro všechna vozidla, na která se vztahuje tato žádost, uveďte následující informace vyplněním příslušných polí registračního formuláře:

- → 1.1 Evropské číslo vozidla (**pozor** pole je uzamčeno, protože číslo po odeslání žádosti přidělí RE),
- $\rightarrow$  1.2 Předchozí číslo vozidla,
- $\rightarrow$  5.1 Rok výroby,
- $\rightarrow$  5.2 Výrobní číslo vozidla,
- $\rightarrow$  5.3 Odkaz na ERATV,
- $\rightarrow$  5.4 Řada vozidla,
- $\rightarrow$  12.1 První výrobce vozidla,
- → 12.2 Původní označení vozidla z výroby,
- $\rightarrow$  12.3 Číslo jednací první registrace (není-li známo, vyplňte "non available"),
- $\rightarrow$  12.4 Číslo technických podmínek,
- → 12.5 Datum TBZ (pokud TBZ proběhla),
- $\rightarrow$  12.6 Číslo protokolu o TBZ a místo vykonání TBZ (pokud TBZ proběhla),
- $\rightarrow$  12.7 Druhý výrobce vozidla (pokud vozidlo prošlo zásadní modernizací),
- $\rightarrow$  12.8 Rok modernizace (v případě, že vozidlo prošlo zásadní modernizací),
- → 12.9 Seznam rekonstrukcí na vozidle,
- → 12.10 Počet vzduchových jímek na vozidle
- $\rightarrow$  12.11 Zabezpečovač ETCS výrobce a typ (v případě, že je vozidlo vybaveno ETCS),
- → 12.12 Softwarová verze ETCS SW verze ETCS (v případě, že je vozidlo vybaveno ETCS),
- $\rightarrow$  12.13 Poznámky k registraci (volitelné pole).

Protože tato pole mohou být pro každé vozidlo (EVN) jedinečná, zobrazují se na kartě *Standard Form* jednou pro každé vozidlo, které je součástí žádosti – tj. stejná pole se pod sebou opakují tolikrát, kolik vozidel je předmětem dané žádosti.

V případě, že je součástí žádosti více vozidel, může uživatel kliknutím na libovolné z tlačítek  $\Rightarrow$ zkopírovat danou hodnotu i do shodných polí u ostatních vozidel.

**Krok 7:** Zadejte další podmínky vymezující oblast provozu vozidla (např. RIC, RIV, TEN apod.) zaškrtnutím příslušných políček v části *4 Additional Conditions* – toto pole je povinné a je možné vybrat i více možností. Pokud je příslušná možnost *Other (Jiné)*, uveďte konkrétní hodnoty do souvisejícího textového pole.

**Krok 8:** Pro všechna vozidla, na která se vztahuje tato žádost, vyplňte pole týkající se ES prohlášení o ověření, seskupená pod parametry 6a i 6b:

- $\rightarrow$  6.1 Datum ES prohlášení (vyberte datum po kliknutí na tlačítko kalendáře v editačním poli),
- $\rightarrow$  6.2 Odkaz na ES prohlášení,
- → 6.3.8 Kód organizace (zadejte kód organizace, klikněte na tlačítko s lupou v editačním poli a zbylá pole v každé skupině budou automaticky vyplněna údaji z databáze OCR).

Pole týkající se údajů o organizaci lze rozbalit a sbalit kliknutím na tlačítko  $\forall$  nebo  $\land$ . Případně lze údaje o organizaci, které byly automaticky vyplněny během tohoto kroku, zkopírovat do ostatních polí organizace ve formuláři níže kliknutím na tlačítko .

**Krok 9:** Vyplňte identifikační údaje týkající se vlastníka, držitele a subjektu odpovědného za údržbu registrovaných vozidel:

- $\rightarrow$  7.8 Kód organizace vlastníka vozidel (zadejte kód organizace, klikněte na tlačítko s lupou v editačním poli a zbylá pole v každé skupině budou automaticky vyplněna údaji z databáze OCR),
- → 8.8 Kód organizace držitele vozidel (zadejte kód organizace, klikněte na tlačítko s lupou v editačním poli a zbylá pole v každé skupině budou automaticky vyplněna údaji z databáze OCR),
- $\rightarrow$  8.9 Označení držitele vozidla (do tohoto pole je nutno zadat zkratku držitele VKM),
- → 9.8 Kód organizace subjektu odpovědného za údržbu (ECM) vozidel (zadejte kód organizace, klikněte na tlačítko s lupou v editačním poli a zbylá pole v každé skupině budou automaticky vyplněna údaji z databáze OCR).

Pole týkající se údajů o organizaci lze rozbalit a sbalit kliknutím na tlačítko  $\vee$  nebo  $\wedge$ . Případně lze údaje o organizaci, které byly automaticky vyplněny během tohoto kroku, zkopírovat do ostatních polí organizace ve formuláři níže kliknutím na tlačítko  $\Rightarrow$ .

**Krok 10:** Vyplňte pole skupiny 11 týkající se Povolení k uvedení na trh:

- $\rightarrow$  11.1 Název schvalujícího subjektu,
- $\rightarrow$  11.2 Členský stát povolujícího subjektu (vyberte položku z rozevíracího seznamu),
- → 11.3 Evropské identifikační číslo (EIN; pokud neexistuje, zadejte "*not available*"),
- $\rightarrow$  11.4 Oblast použití,
- $\rightarrow$  11.5 Datum schválení (vyberte datum po kliknutí na tlačítko kalendáře v editačním poli),
- $\rightarrow$  11.6 Platnost autorizace do (můžete vybrat datum po kliknutí na tlačítko kalendáře v editačním poli).

Další povolení k uvedení na trh je možné přidat kliknutím na tlačítko  $+$ .

**Krok 11:** V případě, že pro vozidla existují kódované či nekódované podmínky použití a omezení, postupujte dle kap. 2.3.5 Uživatelské příručky pro držitele k registru EVR.

**Krok 12:** V případě existence více autorizací (EIN) klikněte pro přidání další na tlačítko  $\pm$ .

Tím se do formuláře přidá další skupina polí pro parametry 11 a 11.9, která odpovídají dodatečnému

oprávnění, které má být vozidlům poskytnuto. Pro každé další oprávnění, které potřebuje uživatel do formuláře uvést, lze postupovat podle výše popsaných kroků 10 a 11 a vyplnit potřebná pole.

**Krok 13:** Kdykoliv během vyplňování žádosti můžete kliknout na tlačítko *Save*  v dolní části obrazovky, čímž se uloží dosavadní postup vyplňování žádosti a Vy se tak může k pokračování vyplňování žádosti vrátit později.

Po dokončení všech výše popsaných kroků odešlete hotovou žádost kliknutím na tlačítko *Submit to RE*  v dolní části obrazovky. Toto tlačítko se stane aktivním vždy až po uložení rozpracované žádosti klikem na tlačítko *Save*  .

V dolní části obrazovky jsou k dispozici také následující možnosti:

- → *Close* zavření žádosti bez uložení průběhu,
- → *<i>O* Refresh obnovení stránky žádosti a vymazání všech polí,
- → *Discard ?* zavřít žádost a odstranit návrh vytvořený v systému.

Po odeslání žádosti vybranému registračnímu subjektu (RE) obdrží uživatel e-mailové oznámení potvrzující úspěšné podání žádosti.

Žádost bude následně přezkoumána zástupcem registračního subjektu a uživatel bude o rozhodnutí informován emailem.

- 174. V případě přijetí žádosti ze strany RE a realizaci požadované změny v databázi EVR budou o změně registrace informovány i ostatní dotčené organizace (vlastník a ECM vozidla) v případě, že si uživatelé s těmito rolemi zvolili příjem tohoto druhu oznámení.
- 175. Následuje druhá nezbytná část zpracování tohoto typu žádosti, během kterého držitel požádá o odejmutí stávající (staré) registrace vozidla pomocí žádosti o stažení, která je směřována na předchozí (stávající) registrující členský stát, a kód stavu registrace se změní na 22 (viz tabulka v odst. [157\)](#page-28-1).

#### 176. **Změna EVN a členského státu registrace + odejmutí "staré" registrace:**

**Krok 1:** Na záložce *Applications* vyberte z rozevírací nabídky registrační subjekt (zemi), kde je vedena dosavadní registrace vozidla (vozidel). Poté klikněte na tlačítko *Create Application* , vyberte současně dva typy žádostí: *Change of EVN and registering MS* a zároveň *Withdrawal* – viz [Obrázek](#page-34-0) 14.

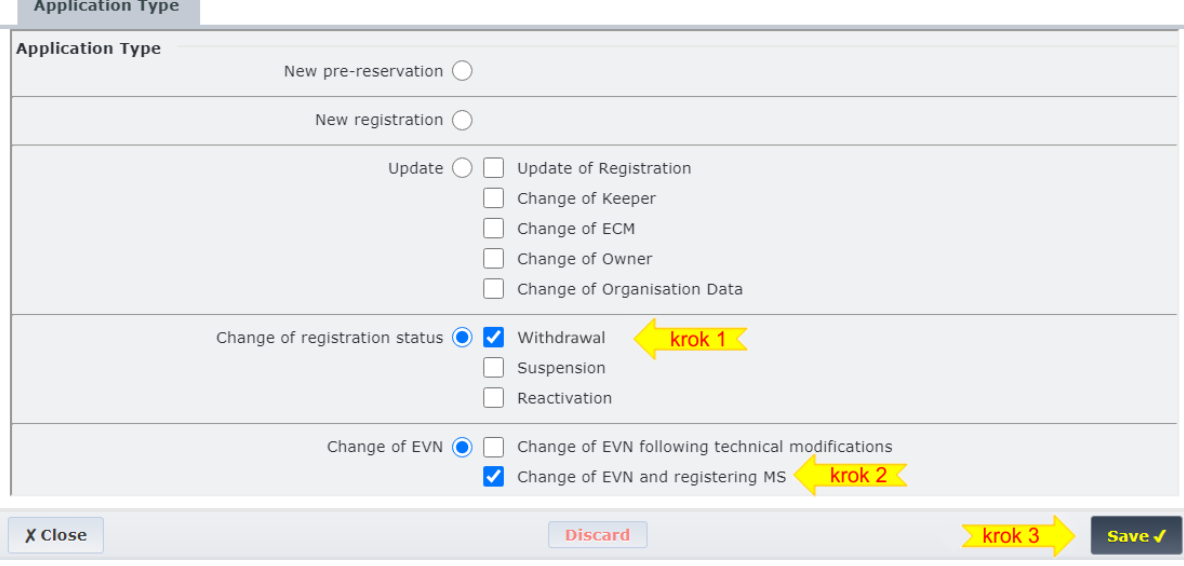

<span id="page-34-0"></span>*Obrázek 14 - kombinovaná volba žádostí o změnu EVN a členské země registrace + odejmutí registrace*

Volbu potvrďte kliknutím na tlačítko *Save*  .

**Krok 2:** Na nové stránce s podrobnostmi o žádosti zadejte na kartě *Vehicle Charecteristics* do velkého editačního pole číslo nebo více čísel vozidel, kterým chcete odejmout registraci.

**Krok 3:** V případě potřeby nahrajte na kartě *Vehicle Charecteristics* po kliknutí na tlačítko *Choose Files (Zvolit soubory)* veškerou dokumentaci k požadované změně registrace. Pomocí vyskakovacího okna pak můžete vybrat libovolné soubory ze svého počítače a nahrát je do systému kliknutím na tlačítko *Open (Otevřít)*.

**Krok 4:** Překlikněte se na kartu *Standard Form* a pro všechna vozidla, na která se vztahuje tato žádost, vyplňte pole:

- → 10.1 Stav registrace (**pozor** pole nelze editovat, je automaticky vyplněno kódem 22),
- $\rightarrow$  10.2 Datum stavu registrace (vyberte datum po kliknutí na tlačítko kalendáře v editačním poli).

Po dokončení všech výše popsaných kroků odešlete hotovou žádost kliknutím tlačítko *Submit to RE*  v dolní části obrazovky. Toto tlačítko se stane aktivním vždy až po uložení rozpracované žádosti klikem na tlačítko *Save*  .

V dolní části obrazovky jsou k dispozici také následující možnosti:

- → *Close* zavření žádosti bez uložení průběhu,
- → *<i>ORefresh* obnovení stránky žádosti a vymazání všech polí,
- → *Discard ?* zavřít žádost a odstranit návrh vytvořený v systému.
- 177. V případě přijetí žádosti ze strany RE a realizaci požadované změny v databázi EVR budou o změně registrace informovány i ostatní dotčené organizace (vlastník a ECM vozidla) v případě, že si uživatelé s těmito rolemi zvolili příjem tohoto druhu oznámení.
- 178. Jednotlivé kroky při změně číselného označení (EVN) vozidel po přeregistraci do jiného státu jsou podrobněji a včetně doprovodných obrázků popsány v kap. 2.3.3.7 Uživatelské příručky pro držitele k registru EVR.

# <span id="page-35-1"></span><span id="page-35-0"></span>**ČÁST V. VYHLEDÁVÁNÍ ÚDAJŮ O VOZIDLECH V REGISTRU**

## **Čl. 27.**

### **Úrovně přístupu a oprávněnost přístupu k údajům o vozidlech**

- <span id="page-35-2"></span>179. Každý uživatel systému EVR dohledá k drážním vozidlům pouze ty informace, na které má z titulu svého vztahu k vozidlům oprávněný nárok.
- <span id="page-35-3"></span>180. Přístupová práva k údajům tak, jak jsou definována článkem 3.3.2 rozhodnutí 2018/1614, zachycuje následující tabulka:

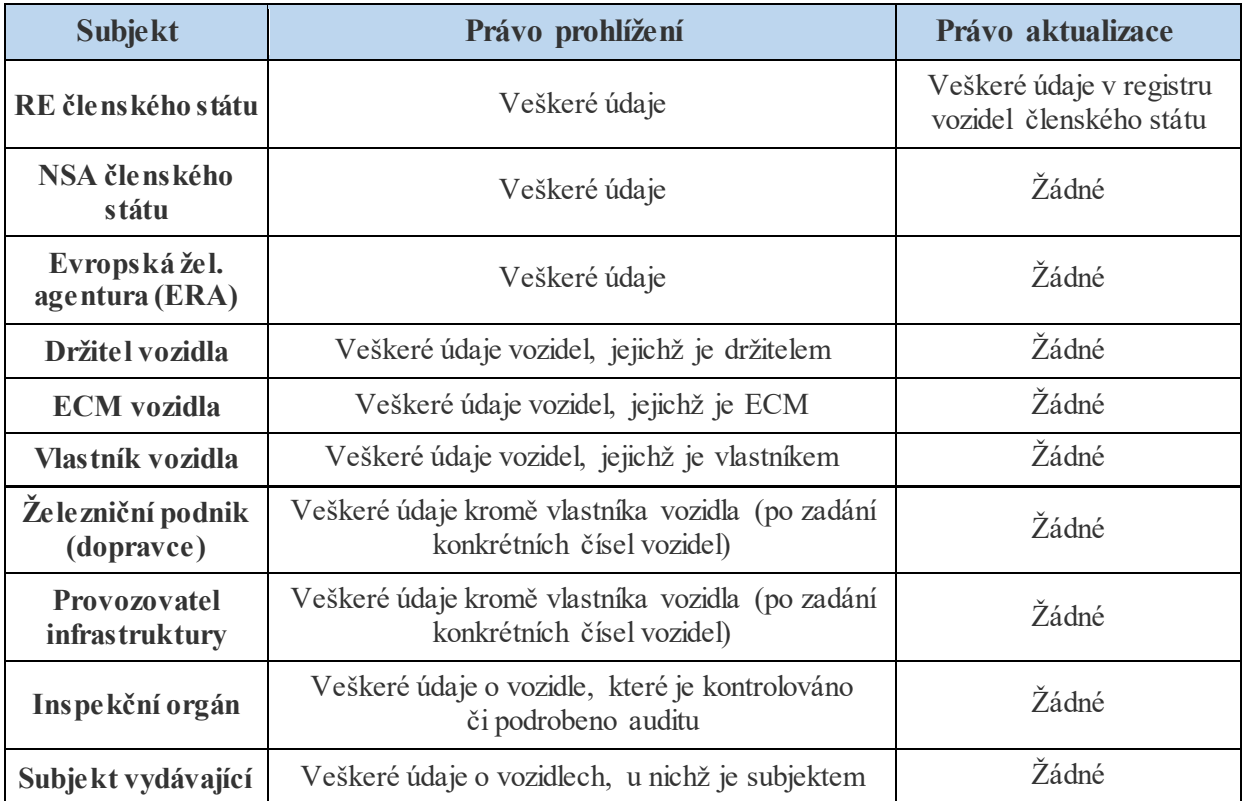

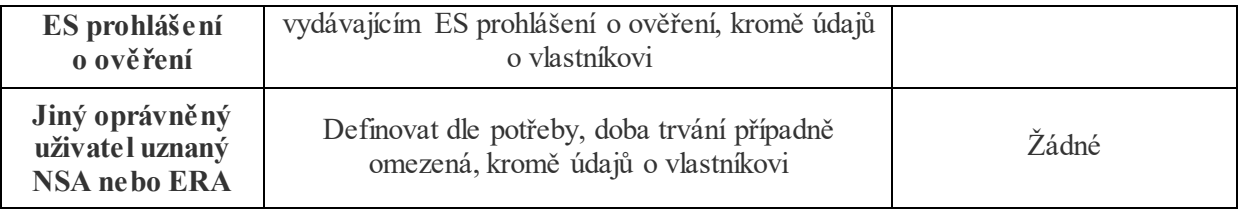

181. Pokud uživatel není schopen v systému EVR dohledat údaje o vozidlech, které má dle tabulky výše právo prohlížet, může být problém v chybějícím nastavení "aliasů" – viz [Čl. 29](#page-37-0).

## **Čl. 28.**

## **Vyhledávání údajů o vozidlech v EVR a možnosti exportu výsledků**

- <span id="page-36-0"></span>182. Pro vyhledávání aktuálně platných údajů o drážních vozidlech má uživatel k dispozici záložku *Vehicles* v záhlaví všech webových stránek systému EVR.
- 183. Po kliknutí na tlačítko *Vehicles* v záhlaví kterékoliv stránky se zobrazí vyhledávací formulář, ve kterém je možné zadat libovolnou kombinaci vyhledávacích kritérií – viz [Obrázek](#page-36-1) 15.

| <b>Applications</b><br><b>Vehicles</b>      | <b>Vehicle history</b>  | <b>Administration</b>                                    | <b>Account</b><br><b>Logout</b>         |
|---------------------------------------------|-------------------------|----------------------------------------------------------|-----------------------------------------|
| Vehicles                                    | Show Stats              | Download latest export<br><b>Request complete Export</b> | New Search Tab $\lceil \sqrt{2} \rceil$ |
| <b>Search</b>                               |                         |                                                          |                                         |
| <b>Filter Criteria</b>                      |                         |                                                          |                                         |
| <b>EVN</b>                                  | matches<br>$\checkmark$ | ¥                                                        | Ozn. EVN hledaných vozidel              |
| Status                                      | matches                 | $\checkmark$                                             | Kód stavu registrace                    |
| Date of the authorisation                   | $\,<\,$<br>$\checkmark$ |                                                          | Datum schválení vozidel                 |
| Registration Status Date                    | $\,<$<br>$\checkmark$   | <b>THE</b>                                               | Změna stavu registrace                  |
| Authorisation valid until (if<br>specified) | $\lt$<br>$\checkmark$   | $\frac{1}{2}$                                            | Platnost schválení do                   |
| Additional conditions                       | contains                | $\checkmark$                                             | Další podmínky (RIV, RIC,)              |
| EIN                                         | matches                 |                                                          | EIN číslo registrace či změny           |
| EC declaration reference                    | matches                 |                                                          | Číslo ES prohlášení                     |
| EC Issuing Body Org. Code *                 | matches                 |                                                          | OCR subjektu vyd. EC prohl.             |
| Owner Org. Code *                           | matches                 |                                                          | OCR kód vlastníka vozidla               |
| Keeper's Name                               | matches                 |                                                          | Název firmy držitele vozidla            |
| Keeper's RBN                                | matches                 |                                                          | IČO firmy držitele vozidla              |
| <b>ECM's Name</b>                           | matches                 |                                                          | Název firmy ECM vozidla                 |
| <b>ECM's RBN</b>                            | matches                 |                                                          | IČO firmy ECM vozidla                   |
| Authorizing Member States                   | any                     | All Countries X                                          | Státy, kde smí vozidlo jezdit           |
| Previous EVN                                | matches<br>$\checkmark$ |                                                          | Předcházející označení EVN              |
| Registration regime                         | matches                 | All $\bigcirc$ (EU) 2018/1614 $\bigcirc$ 2007/756/EC     | Starý/nový režim registrace             |
| Date of Revocation of<br>Authorisation      | $\,<$<br>$\checkmark$   | $\equiv$                                                 | Datum zrušení registrace                |
| Suspension of authorization                 |                         | $\bigcirc$ All $\bigcirc$ Yes $\bigcirc$ No              | Datum pozastavení registrace            |
| Manufacturing Year                          | matches<br>$\sim$       |                                                          | Rok výroby vozidla                      |
| Vehicle Type ID                             | matches                 |                                                          | ID typu vozidla (z ERATV)               |
| Resulting Area of Use                       | matches                 |                                                          | Výsledná oblast použití                 |
| EC Issuing Body                             | matches                 |                                                          | Subjekt vydávající EC prohl.            |
| Owner's Name                                | matches                 |                                                          | Název firmy vlastníka vozidla           |
| Owner's RBN                                 | matches                 |                                                          | IČO firmy vlastníka vozidla             |
| Keeper's Org. Code *                        | matches                 |                                                          | OCR kód držitele vozidla                |
| <b>VKM</b>                                  | matches                 |                                                          | Zkratka držitele (VKM)                  |
| ECM's Org. Code *                           | matches                 |                                                          | OCR kód ECM vozidla                     |
| Registering Member State(s) matches         |                         | All Countries X                                          | Členský stát registrace vozidla         |
|                                             | 10                      | $\rho$ Search<br>σ Reset<br>v No results (i)             |                                         |

<span id="page-36-1"></span>*Obrázek 15 - formulář pro zadání kritérií pro vyhledávání v EVR*

- 184. V uvedeném vyhledávacím formuláři má uživatel možnost vyplnit libovolnou kombinaci parametrů pro vyhledávání, vlastní vyhledání pak zahájí kliknutím na tlačítko *Search* , případně lze tlačítkem *Reset* obnovit vyhledávání, nebo také otevřít v nové záložce další vyhledávací formulář kliknutím na tlačítko *New Search Tab* .
- 185. V případě hledání více čísel vozidel najednou je možné v poli *EVN* jednotlivá čísla vozidel oddělovat mezerou, čárkou a mezerou, nebo psát každé číslo na samostatný řádek (viz např[. Obrázek](#page-37-1) 16), přičemž na nový řádek se uživatel dostane stiskem kombinace kláves Shift + Enter.
- 186. Při úspěšném hledání systém vypíše všechny odpovídající výsledky ve formě tabulky, jak znázorňuje [Obrázek](#page-37-1) 16:

| <b>Applications</b>    | <b>Vehicles</b>               | <b>Vehicle history</b>                                         |                           |               |                               |                                       |                 |                                                                                                    | <b>Account</b>   | <b>Logout</b>   |
|------------------------|-------------------------------|----------------------------------------------------------------|---------------------------|---------------|-------------------------------|---------------------------------------|-----------------|----------------------------------------------------------------------------------------------------|------------------|-----------------|
| Vehicles               |                               |                                                                |                           |               |                               | Show Stats<br>Request complete Export |                 |                                                                                                    | New Search Tab [ |                 |
|                        | <b>Search</b>                 |                                                                |                           |               |                               |                                       |                 |                                                                                                    |                  |                 |
| <b>Filter Criteria</b> |                               |                                                                |                           |               |                               |                                       |                 |                                                                                                    |                  |                 |
| <b>EVN</b>             |                               | 925427531760<br>925427530779<br>matches $\vee$<br>925427533277 |                           |               | 囪                             | Previous EVN                          |                 | matches $\vee$                                                                                                    |                  |                 |
| Status                 |                               | matches                                                        |                           |               | $\checkmark$                  | Registration regime                   |                 | • All $\bigcirc$ (EU) 2018/1614 $\bigcirc$ 2007/756/EC<br>matches                                                                            |                  |                 |
| <b>Results</b>         |                               | The following countries were offline: EE, HU                   |                           |               |                               |                                       |                 | Search succeded for the following countries: AT, BE, BG, CZ, DE, DK, EL, ES, FI, FR, HR, IE, IT, LT, LU, LV, NL, NO, PL, PT, RO, SE, SI, SK, |                  |                 |
| <b>EVN I</b>           | <b>Previous</b><br><b>EVN</b> | <b>Manufacturing</b><br>Year                                   | Vehicle<br><b>Type ID</b> | <b>Series</b> | <b>Registration</b><br>regime | <b>Registering Member</b><br>State(s) | <b>Status</b>   | <b>Additional Conditions</b><br>applicable to the vehicle                                                                                    | <b>EIN</b>       | <b>Details</b>  |
| 925427531760           |                               | 2009                                                           |                           | 753           | Decision<br>2007/756/EC       | <b>CZ</b>                             | $00 -$<br>Valid | SK, HU                                                                                                    | CZ5129290039     | D               |
| 925427530779           |                               | 2003                                                           |                           | 753           | Decision<br>2007/756/EC       | <b>CZ</b>                             | $00 -$<br>Valid | SK,HU                                                                                                    |                  | D               |
| 925427533277           |                               | 2009                                                           |                           | 753           | Decision<br>2007/756/EC       | <b>CZ</b>                             | $00 -$<br>Valid | <b>SK</b>                                                                                                    |                  | 囗               |
| Export $\sim$          | Export All $\sim$             |                                                                |                           |               |                               |                                       |                 | $\vee$ Results 1-3 of 3 $\circ$<br>10                                                                                                    | σ Reset          | <b>O</b> Search |

<span id="page-37-1"></span>*Obrázek 16 - ukázka vyhledávání údajů tří vozidel najednou, včetně zobrazení výsledků hledání*

187. Ve spodní části stránky vedle tlačítek *Reset* a *Search* má uživatel možnost si při větším množství výsledků změnit v rozbalovací nabídce počet zobrazených výsledků na stránce – viz [Obrázek](#page-37-2) 17. Bez ohledu na to ale má vždy možnost přecházet mezi jednotlivými stránkami výsledků pomocí tlačítek s čísly stránek, nebo po větších krocích za využití tlačítek *…* a *>>* (skok na poslední stránku s výsledky) nebo *<<* (skok na první stránku s výsledky).

| 120000001012  | 1986           |   | <b>Decision</b><br>2007/756/EC | LT |   | $30 -$<br>Withdrawn                                                         |
|---------------|----------------|---|--------------------------------|----|---|-----------------------------------------------------------------------------|
| 130000001013  | 1989           |   | Decision<br>2007/756/EC        | LT |   | $30 -$<br>Show<br>awn                                                       |
| 140000001014  | 1991           |   | Decision<br>2007/756/50        | LT |   | 5<br>10<br>hum.                                                             |
|               |                |   |                                |    |   | 20<br>Page                                                                  |
| 1             | $\overline{2}$ | 3 | $\overline{4}$                 |    | 6 | 50<br>8<br>><br><b>STATE</b><br>100                                         |
| Export $\sim$ |                |   |                                |    |   | $\rho$ Search<br>$\vee$ Results 1-100 of 1190975 ①<br><b>O</b> Reset<br>100 |

<span id="page-37-2"></span>*Obrázek 17 - volba počtu zobrazených položek při vyhledávání*

- <span id="page-37-3"></span>188. Dále má uživatel také možnost exportu vyhledaných dat, a to za využití tlačítka *Export*  $\rightarrow$  v levém dolním rohu stránky se zobrazenými výsledky vyhledávání (viz [Obrázek](#page-37-2) 17), přičemž následující volbou je výběr formátu exportu z možností \*.xlsx (MS Excel), \*.csv (hodnoty oddělené oddělovačem) nebo je možno klikem na *X Cancel* započatý export zrušit.
- 189. Kliknutím na tlačítko v pravé části každého z řádků výsledků vyhledávání si může uživatel zobrazit podrobný výpis registrovaných údajů o konkrétním vozidle.
- 190. **Pozor** při hledání velkého množství vozidel berte v úvahu známou chybu systému EVR, že ve výsledcích vyhledávání je systém v aktuální verzi schopen zobrazit pouze prvních 2000 nalezených výsledků. Pokud při vyhledávání očekáváte, že výsledkem bude více než 2000 záznamů, je možné pro zobrazení všech využít funkci exportu popsanou v odst[. 188.](#page-37-3)

#### **Čl. 29.**

## **Známá úskalí vyhledávání – přidávání aliasů**

<span id="page-37-0"></span>191. Při vyhledávání v systému EVR v rolích vlastníka, držitele nebo ECM se může uživateli stát, že nedohledá všechny očekávané výsledky, typicky všechna vozidla, které vlastní, má v držení, nebo pro něž plní úlohu ECM. Pravděpodobnou příčinou tohoto stavu bude chybné zanesení názvu společnosti do

databáze některým ze zahraničních registračních orgánů (stává se velmi často v případech, kdy název společnosti obsahuje českou diakritiku).

- 192. Řešením tohoto stavu je nastavení tzv. "aliasu", tedy přiřazení alternativního názvu či názvů společnosti. Z pohledu systému EVR pak budou záznamy jako např. "První železniční s.r.o." (správný název společnosti), "Prvni zeleznicni s.r.o.", "První železniční, s.r.o.", "První železniční s r.o." atd. považovány za jednu a tutéž společnost. Až v případě, že uživatel bude mít do systému EVR zaneseny všechny v databázi se vyskytující formy názvu společnosti, bude schopen dohledat všechna vozidla, jejichž údaje je oprávněn prohlížet (úrovně oprávnění – viz odst. [180\)](#page-35-3).
- 193. Zanesení "aliasů" do systému EVR je možné jen dvěma způsoby, přičemž pouze prví z nich může použít žadatel sám. Jedná se o prvotní registraci do systému EVR (vi[z Čl. 8](#page-9-0)). Pokud ale uživatel nezadal "aliasy" pro název své společnosti již při registraci do systému EVR, je jedinou možností postupovat dle následujícího odstavce:
- <span id="page-38-0"></span>194. Druhou možností je řešit zanesení "aliasů" do systému EVR prostřednictvím Drážního úřadu, k čemuž je možné využít emailovou adresu [register@ducr.cz.](mailto:register@ducr.cz) Do emailové zprávy je nutné uvést buďto formy názvu společnosti, které je nutno jako "aliasy" do systému zanést, nebo konkrétní čísla vozidel (EVN), která uživatel nemůže dohledat a má právo je prohlížet (úrovně oprávnění – viz odst. [180\)](#page-35-3).

# **ČÁST VI. PŘÍKLADY VYPLNĚNÍ ŽÁDOSTÍ**

## **Čl. 30.**

#### **Příklad vyplnění žádosti o novou registraci či změnu údajů vozidla**

<span id="page-38-1"></span>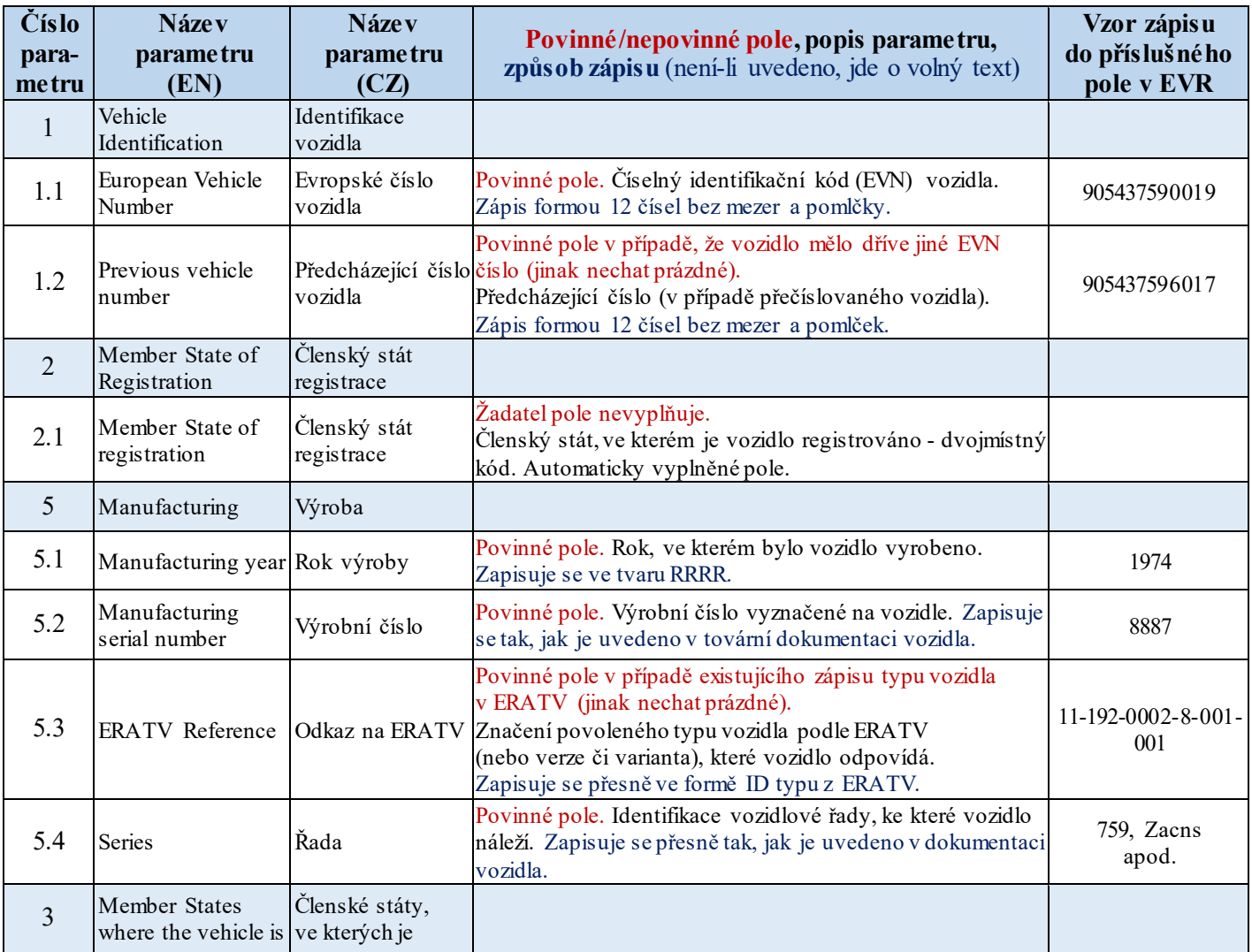

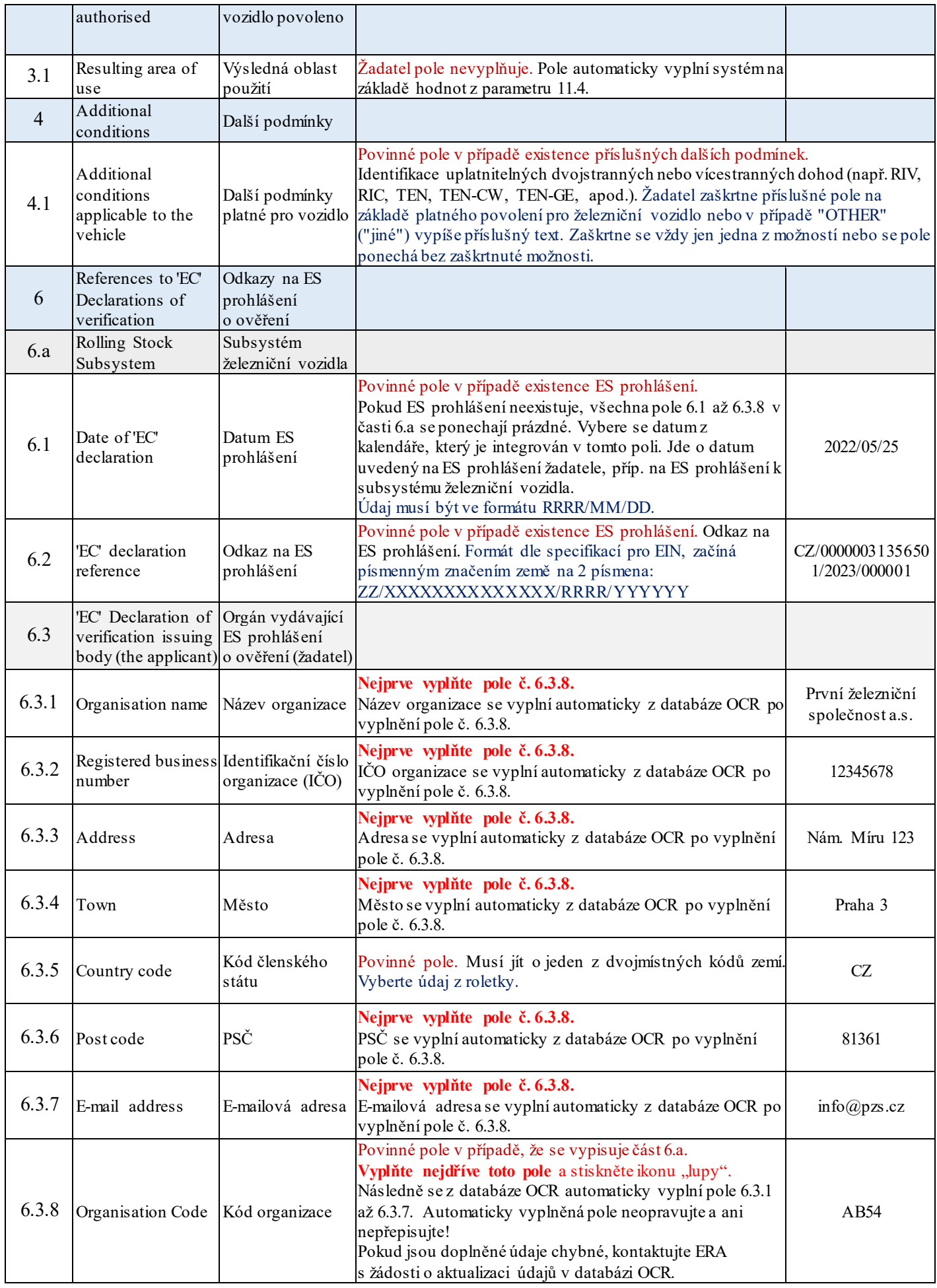

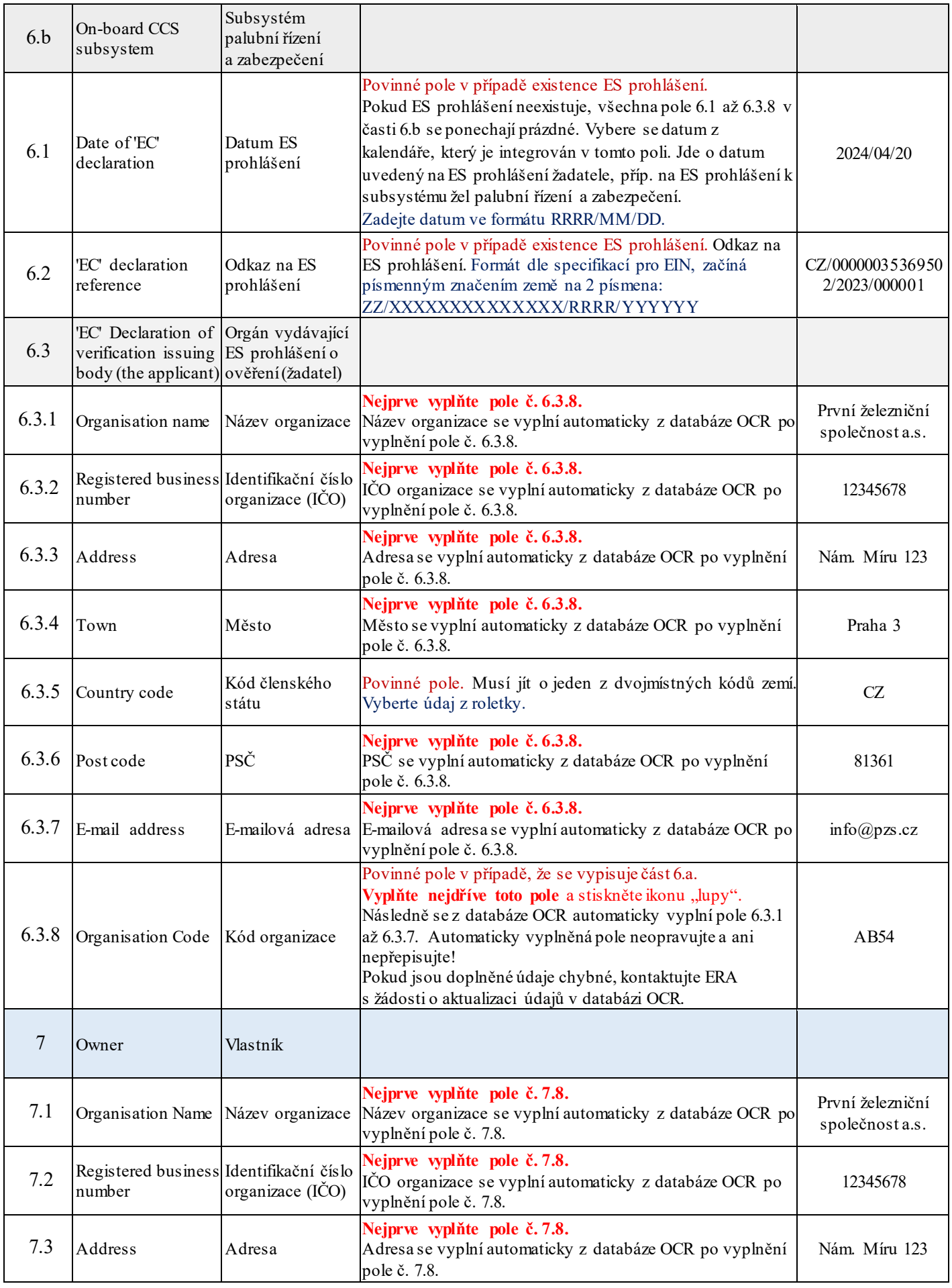

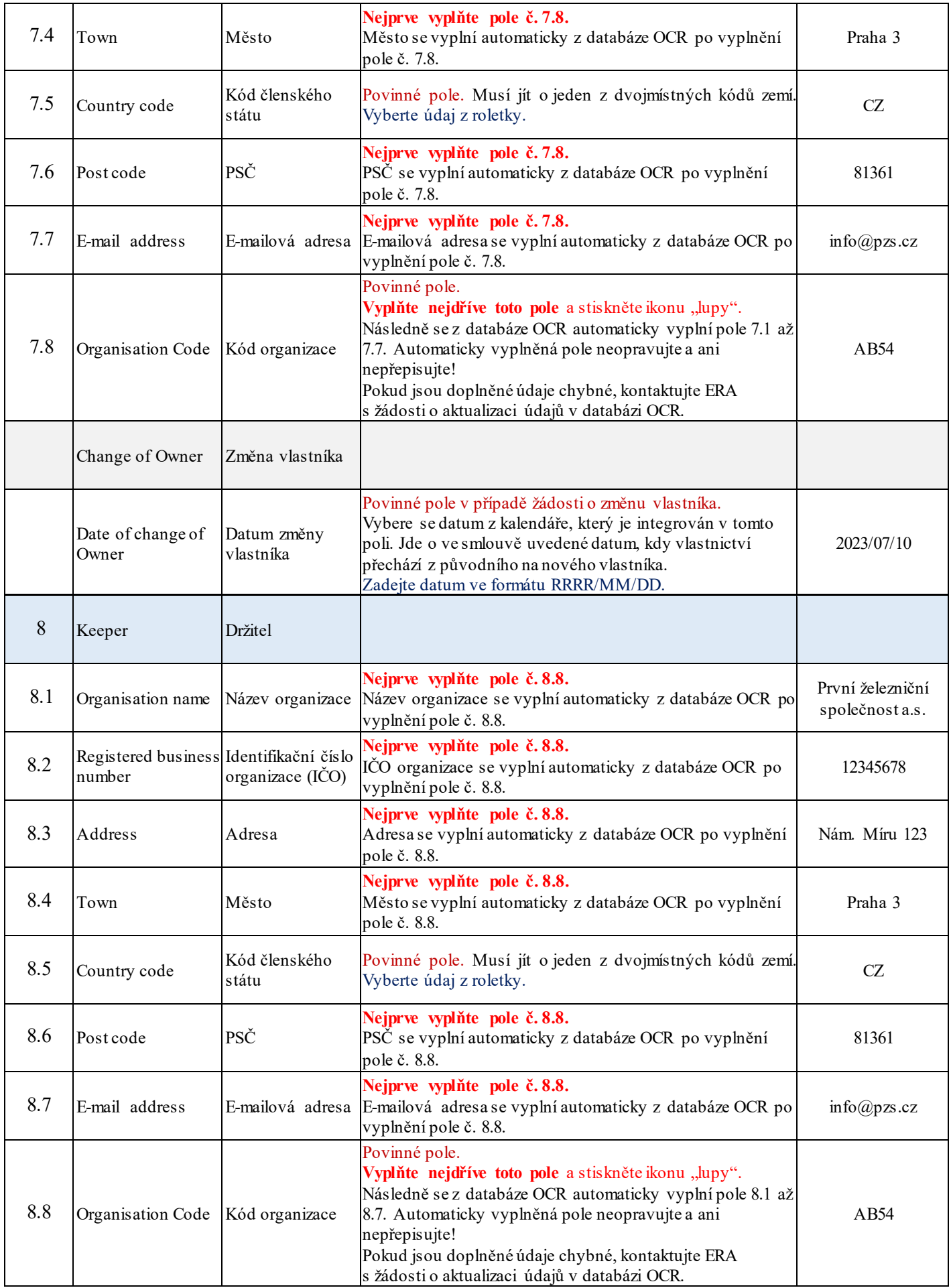

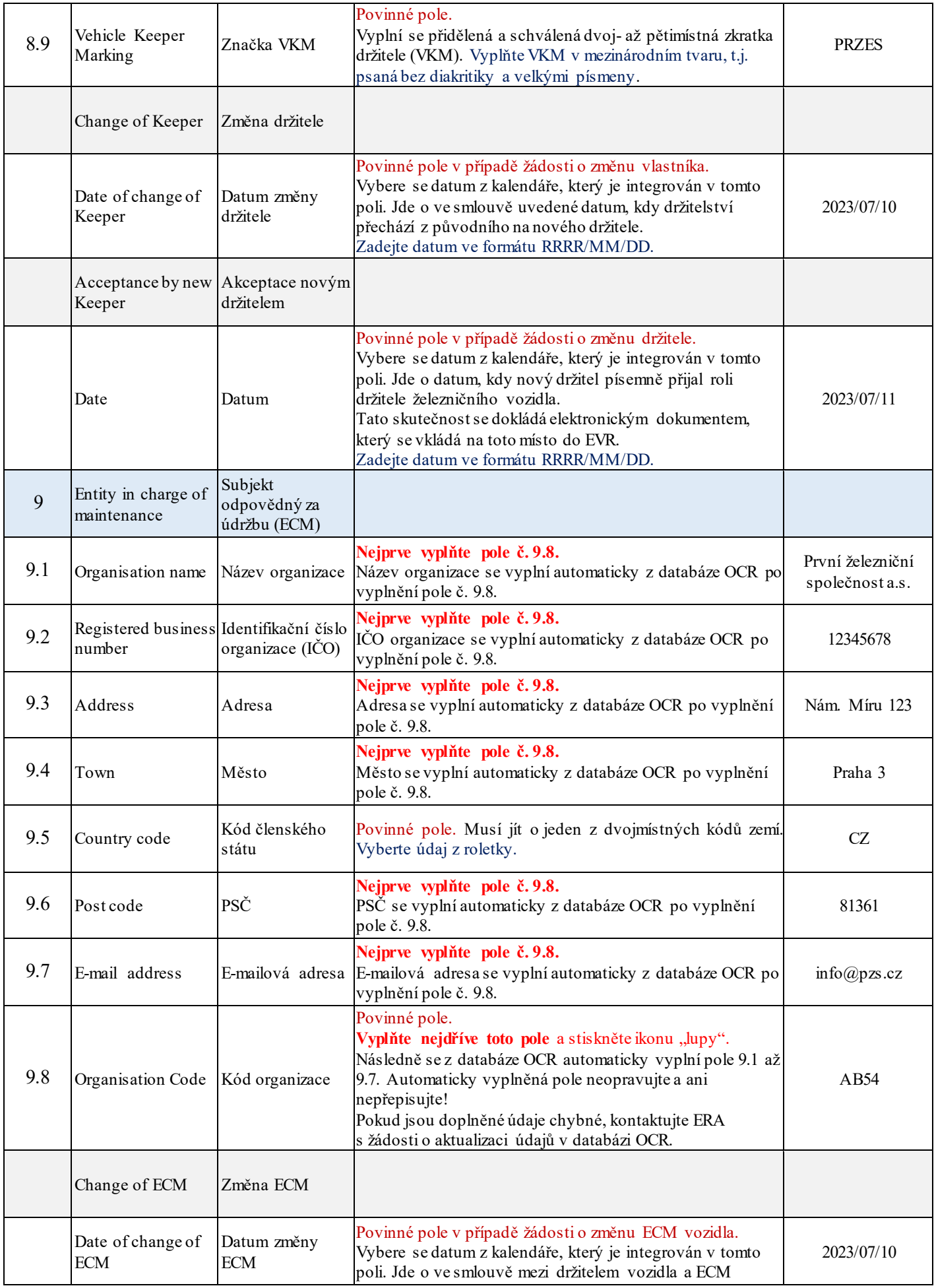

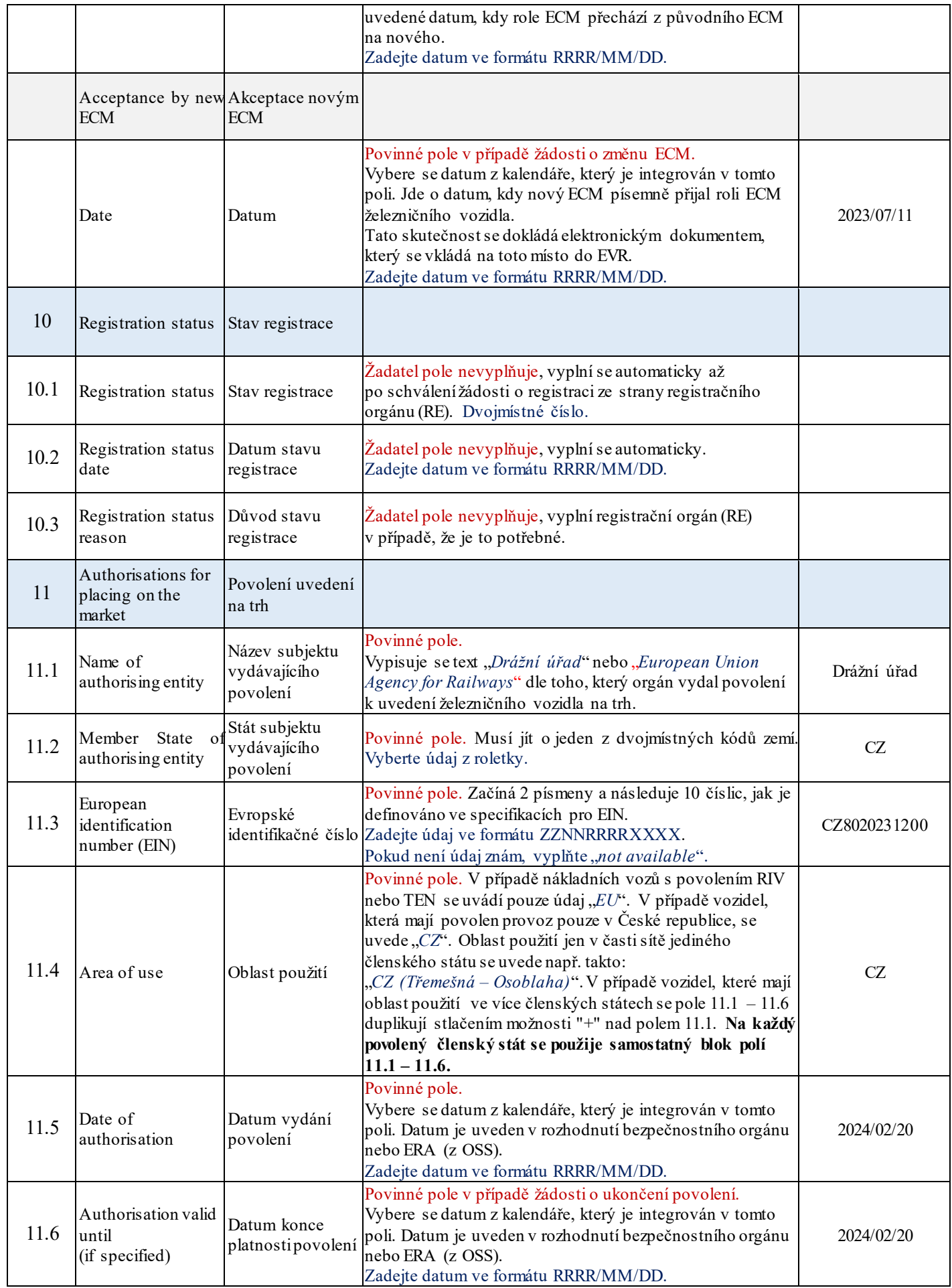

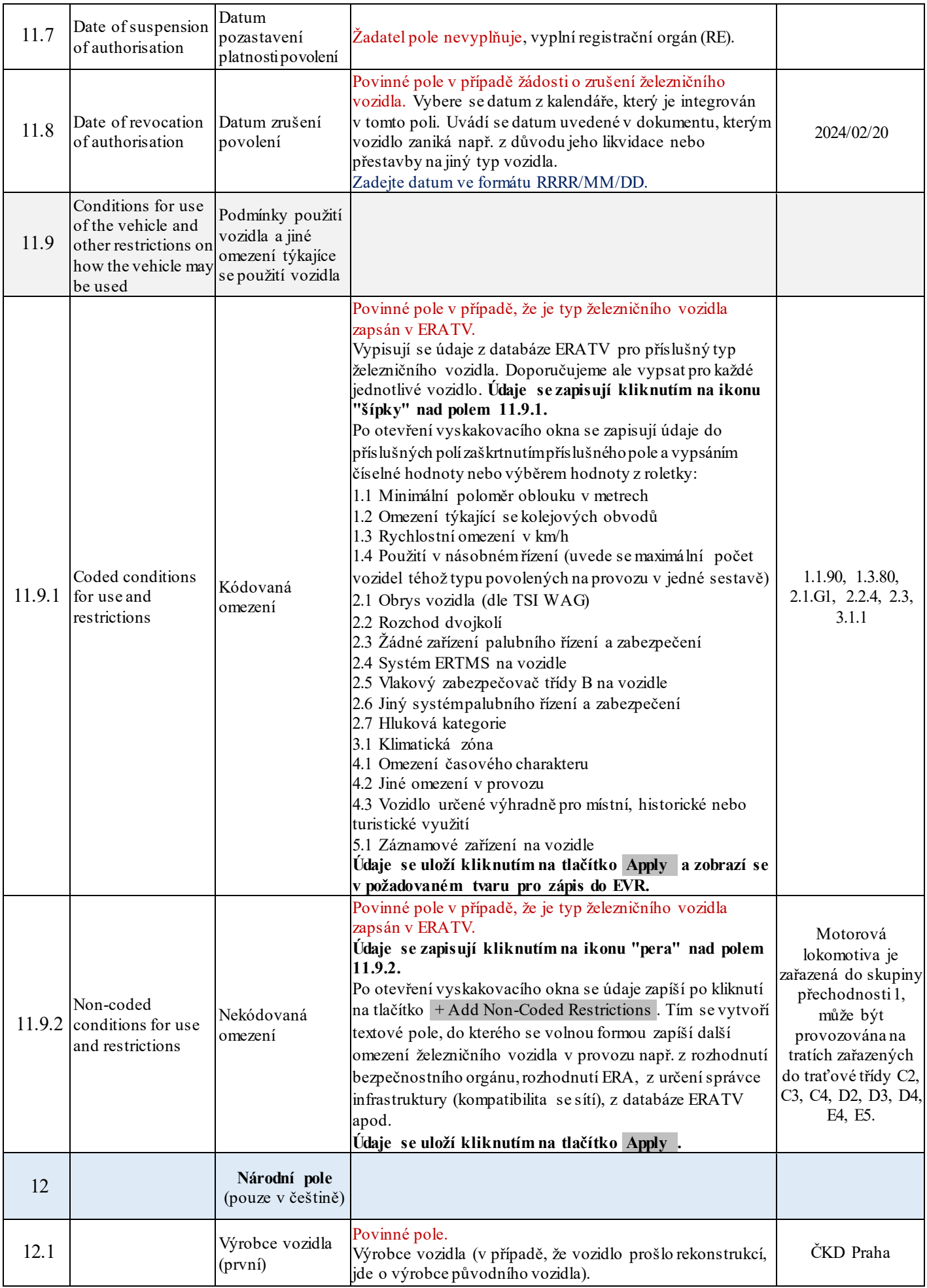

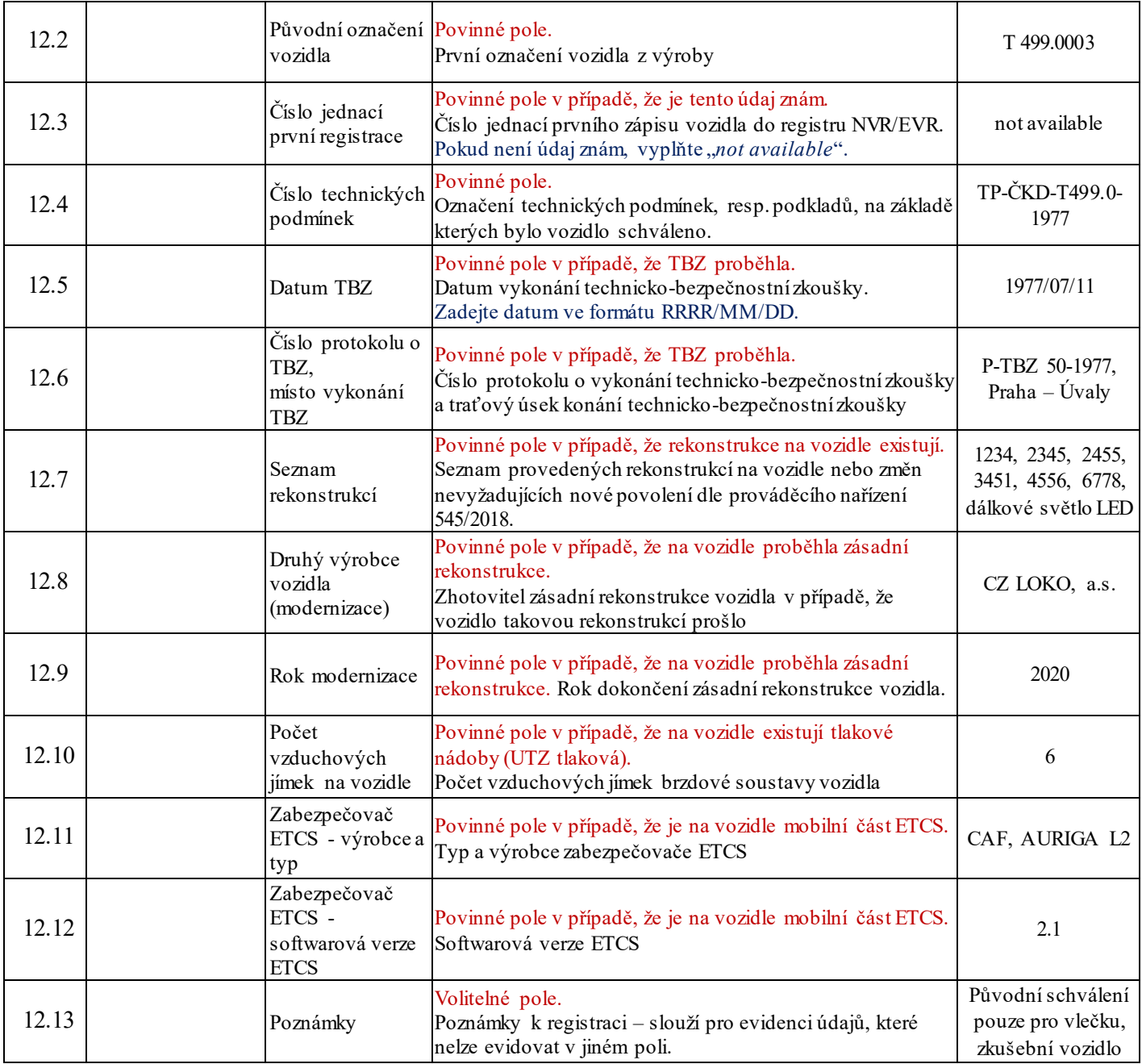

## **ČÁST VII. ZÁVĚREČNÁ USTANOVENÍ Čl. 31**

1. Tento metodický pokyn nabývá účinnosti dnem 16.6.2024.

V Praze dne 14.6.2024.

Elektronický podpis: 14.6.2024 Certifikát autora podpisu: Jméno: doc. Ing. Jiří Kolář, Ph.D. Vydal: PostSignum Qualified CA 4 Platnost do: 11.11.2024 07:01 +01:00

doc. Ing. Jiří Kolář, Ph.D. ředitel Drážního úřadu